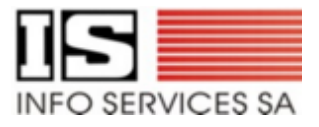

# **CITI.Cim**

# *Manuel de l'utilisateur*

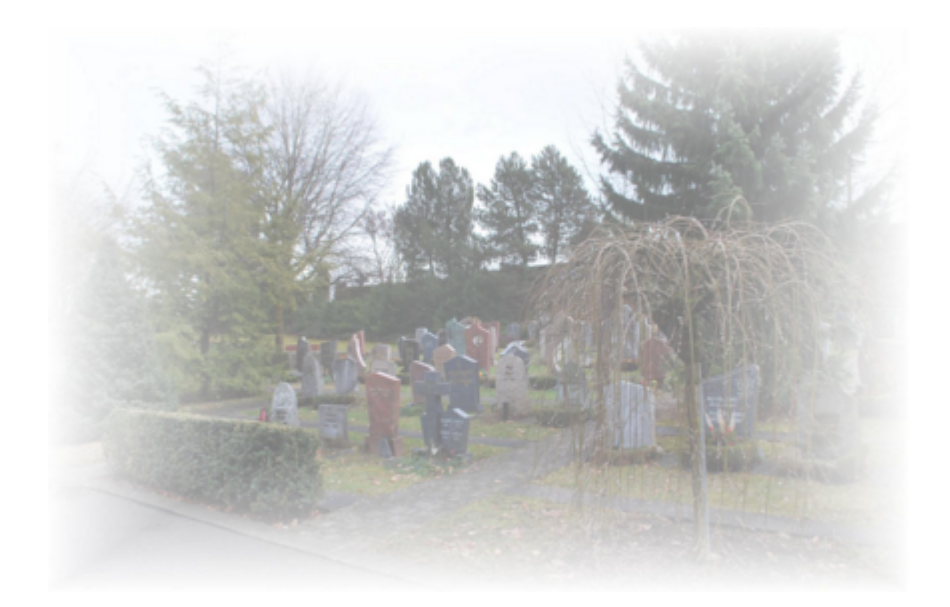

*Copyright 2012 Info Services SA 1020 Renens*

 $\bigoplus$ 

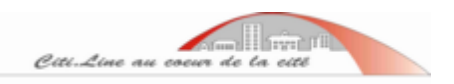

# Table des Matières

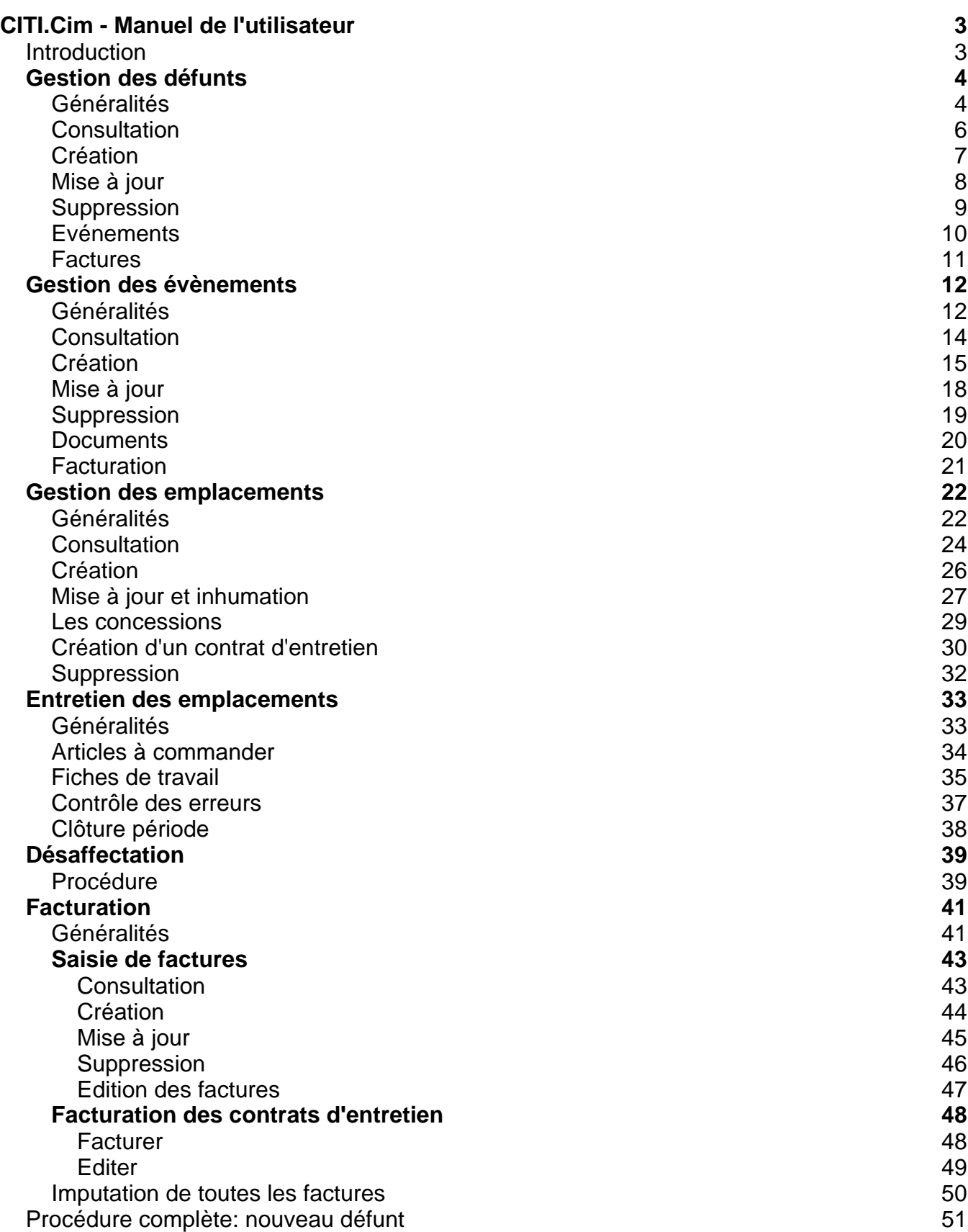

# **CITI.Cim - Manuel de l'utilisateur**

#### *Introduction*

Ce document a pour but de fournir un **mode d'emploi** et de permettre une utilisation courante du logicielle CITI.Cim

Il traite de la gestion des *défunts*, des *évènements* qui les concernent et des *emplacements* affectés au cimetière. Il traite également de [l'entretien des tombes,](#page-32-0) de leur [désaffectation](#page-38-0) et de l[a facturation](#page-40-0). Il propose enfin une [procédure complète p](#page-50-0)our le traitement d'un nouveau décès.

# **Gestion des défunts**

## *Généralités*

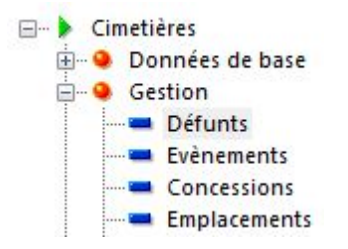

Lorsqu'on lance la fonction Gestion-Défunts, une fenêtre apparaît pour nous proposer une recherche parmi les défunts existants.

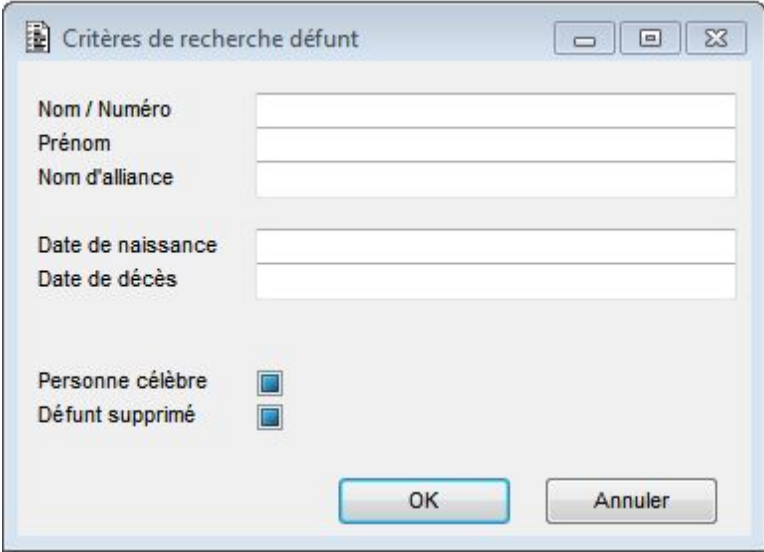

Sélectionner les critères de recherche du défunt à consulter puis cliquer sur 'OK'. Sinon cliquer sur 'Annuler' pour afficher l'écran principal.

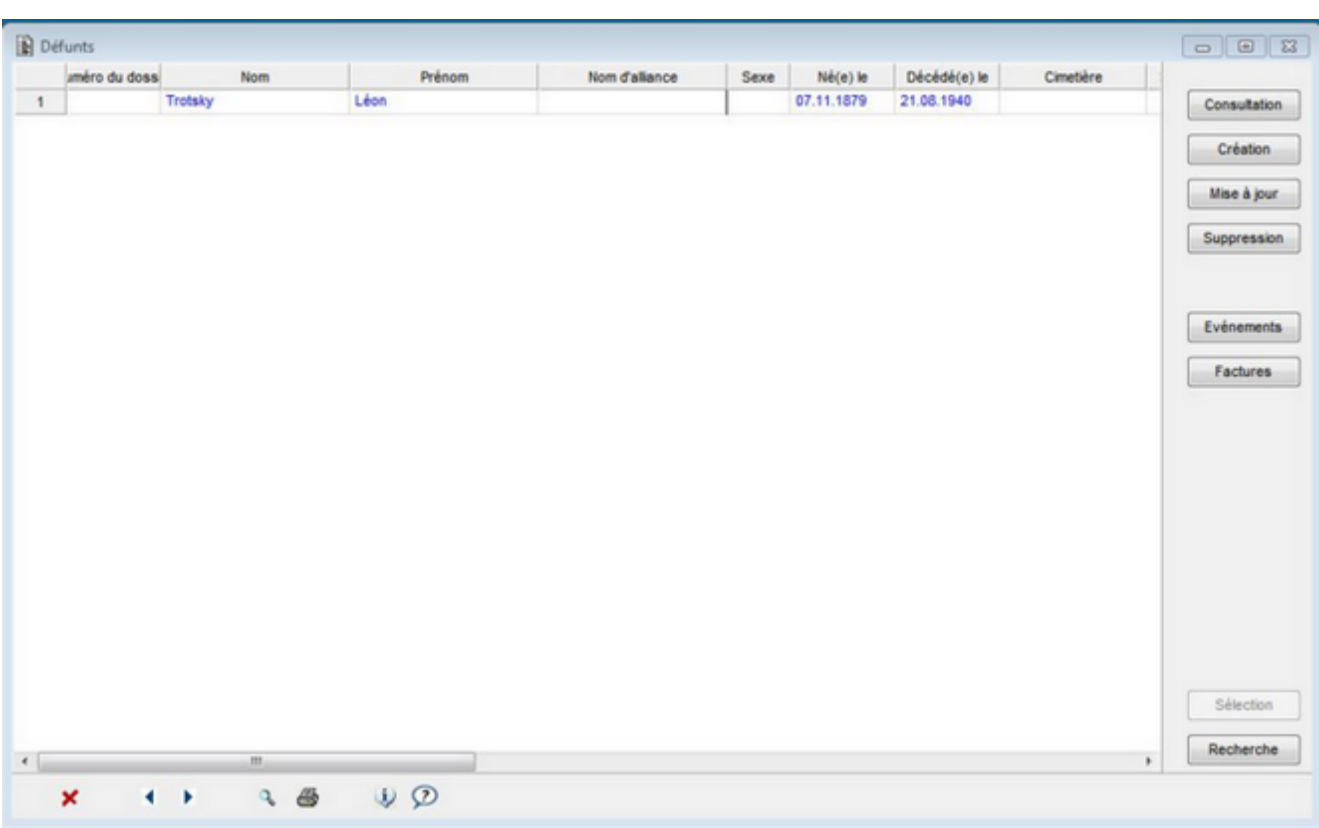

Résultat de la recherche

- Cliquer sur l'entête de colonne pour trier la recherche.
- Sélectionner un enregistrement par un clic sur la ligne de l'enregistrement (l'enregistrement sélectionné est présenté en bleu).

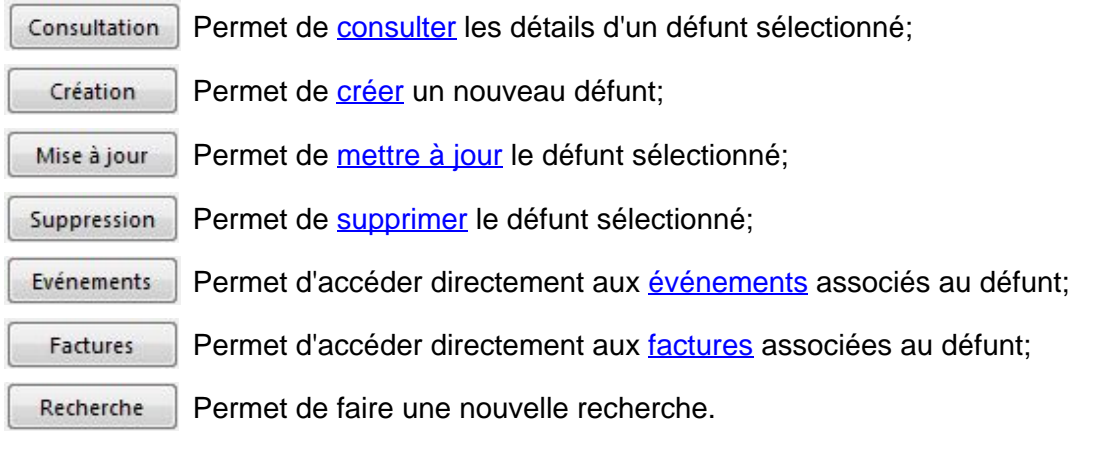

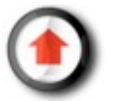

## <span id="page-5-0"></span>*Consultation*

Suite à la recherche d'un individu déjà saisi, le bouton 'Consultation' permet uniquement d'afficher les données du défunt, sans moyen de les modifier.

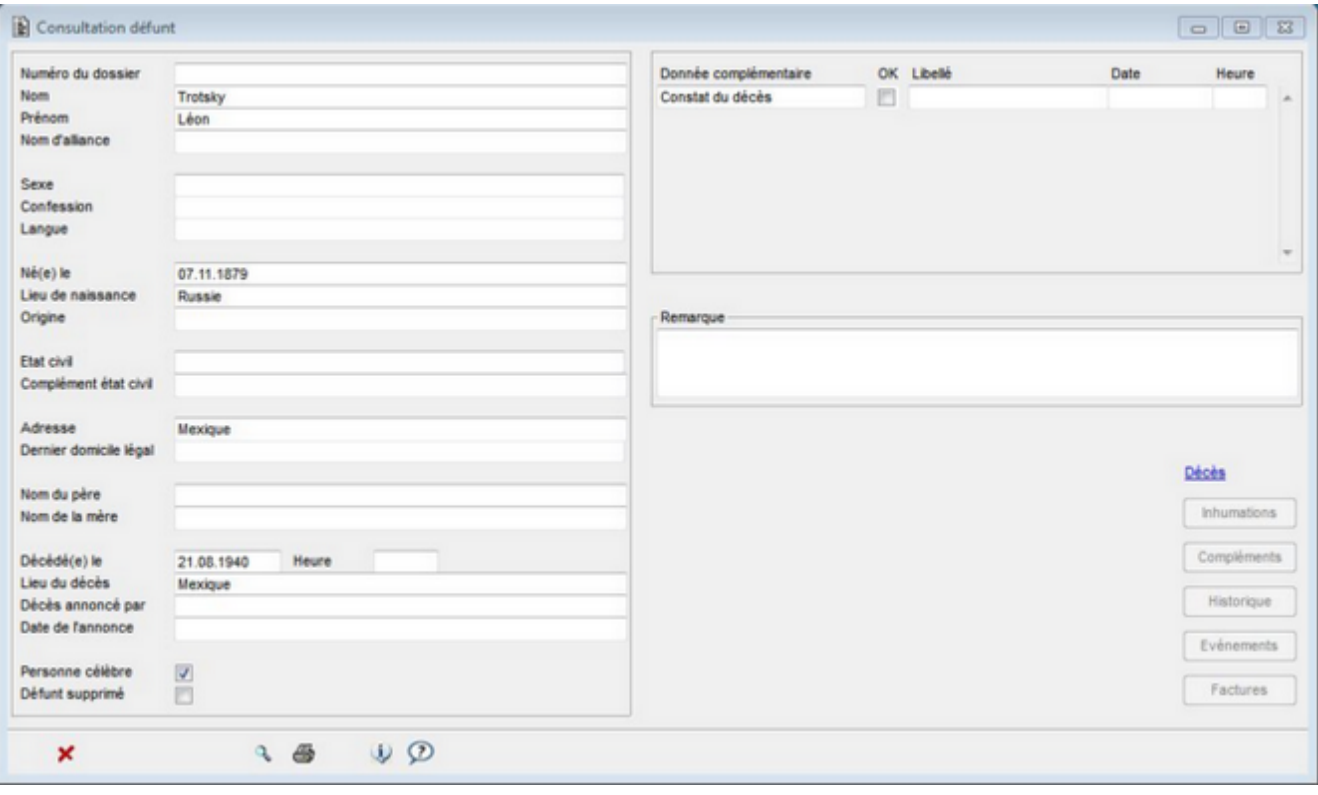

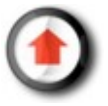

### <span id="page-6-0"></span>*Création*

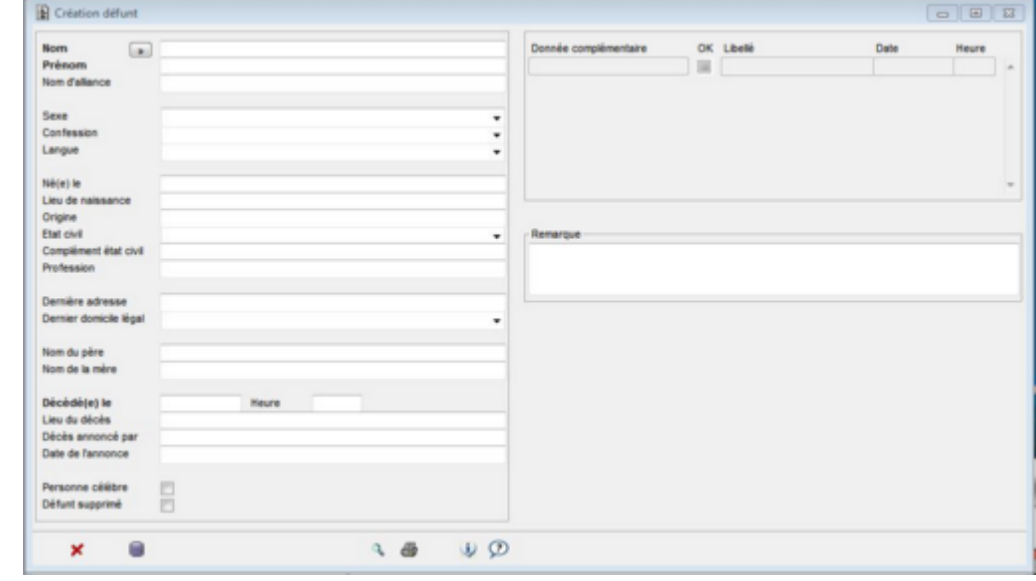

Le bouton 'Création' permet de créer un nouveau défunt.

En cliquant sur le bouton qui se trouve à côté de du label 'Nom', il est possible de rechercher les données d'une personne se trouvant dans le registre des habitants de la commune afin d'initialiser ses données.

Lorsqu'on a créé un nouveau défunt, s'ouvre un masque 'Création évènement' permettant de lui associer un évènement (inhumation, etc.).

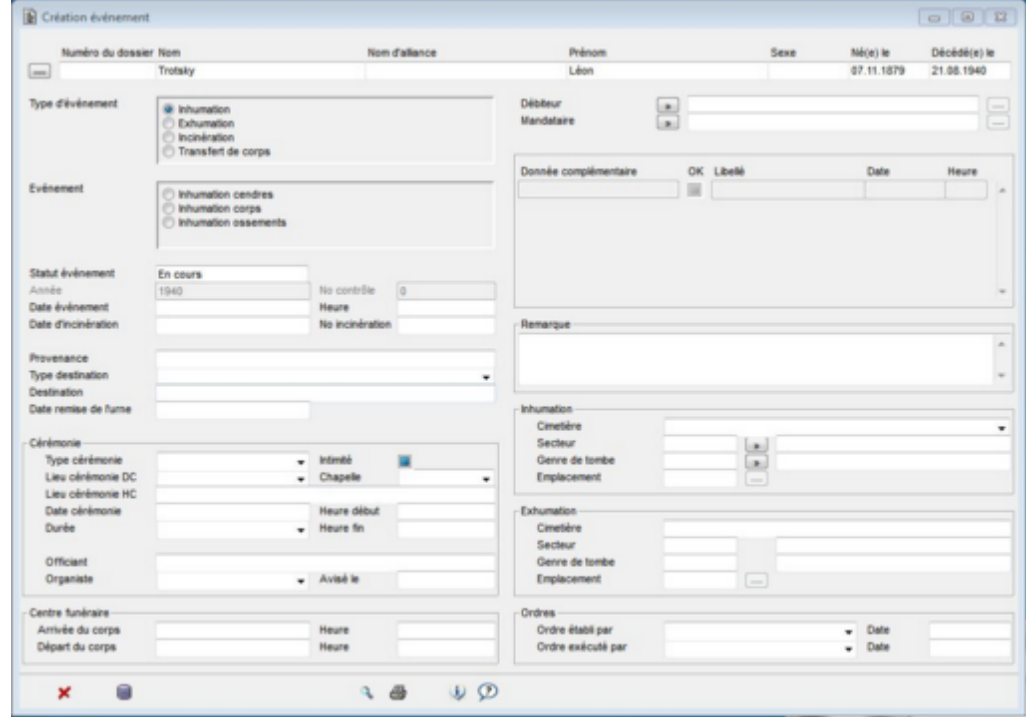

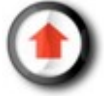

## <span id="page-7-0"></span>*Mise à jour*

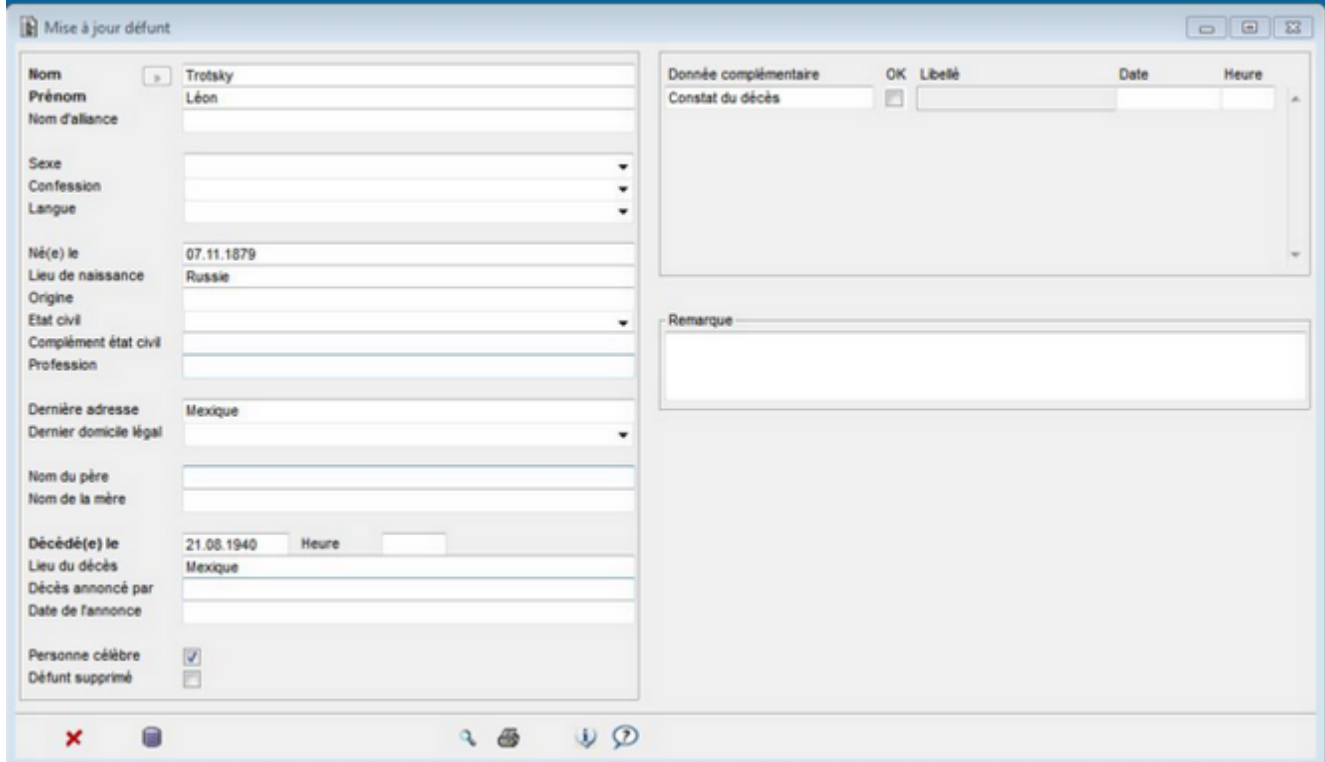

Le bouton 'Mise à jour' permet de modifier la fiche d'un défunt.

On remarque qu'un bouton <sup>iese</sup>, permettant l'enregistrement, s'affiche en bas à gauche, contrairement à l'affichage de consultation.

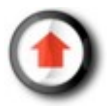

# <span id="page-8-0"></span>*Suppression*

Le bouton 'Suppression' permet de supprimer un défunt du registre.

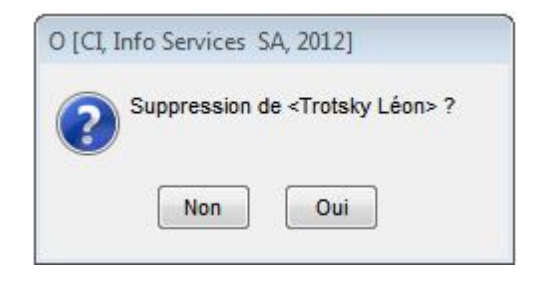

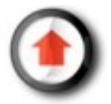

#### <span id="page-9-0"></span>*Evénements*

Depuis le masque de recherche du menu 'Défunts' il est possible d'accéder directement à l'affichage des événements qui lui ont été associés en cliquant sur le bouton 'Evénements'.

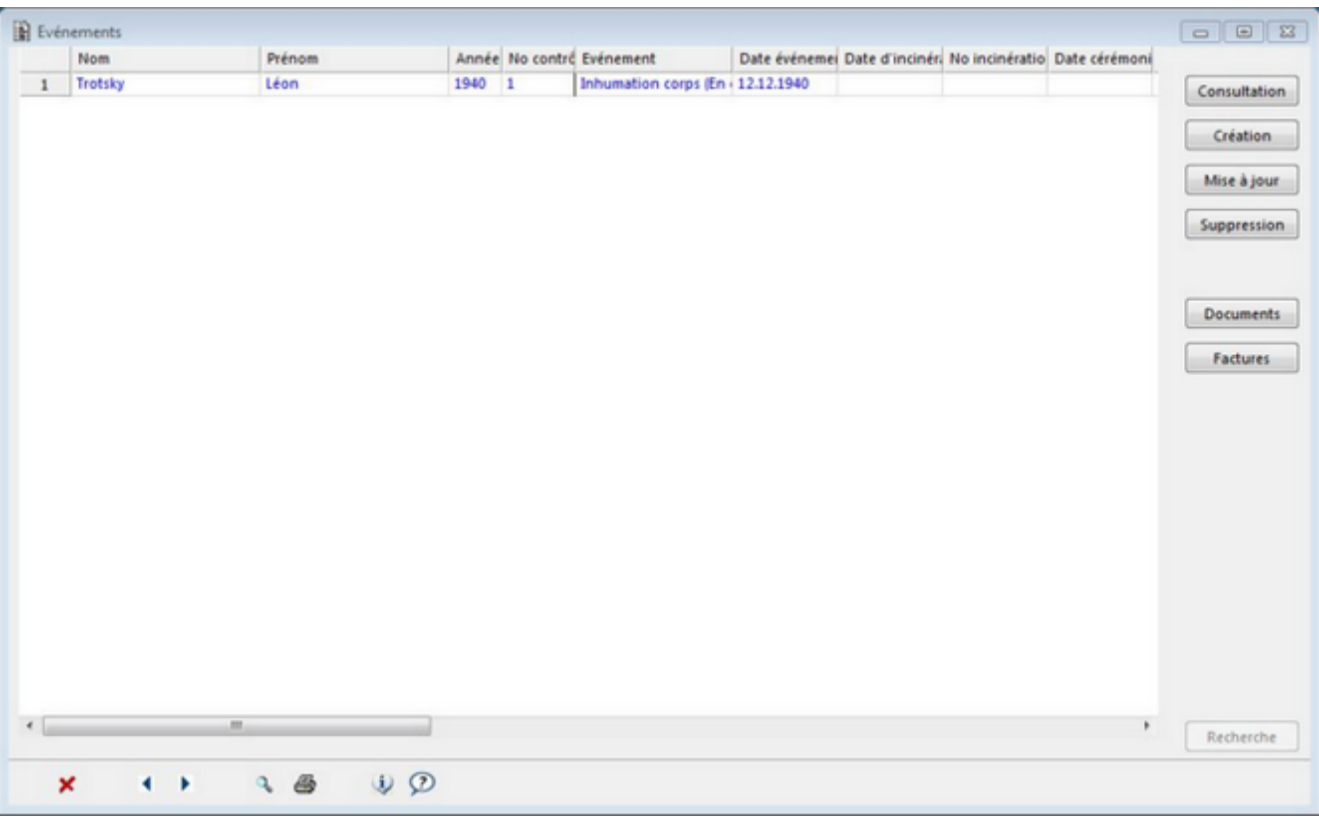

Ce faisant, l'application propose directement la liste des événements liés au défunt (identique à une recherche via le menu 'Evènement').

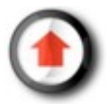

#### <span id="page-10-0"></span>*Factures*

Depuis le masque de recherche du menu 'Défunts' il est possible de consulter les factures qui ont été émises pour un défunt en cliquant sur le bouton 'Factures'.

Ce faisant, l'application ouvre directement le masque de consultation des factures relatives aux événements du défunt.

Il n'est pas possible de créer des factures à ce stade.

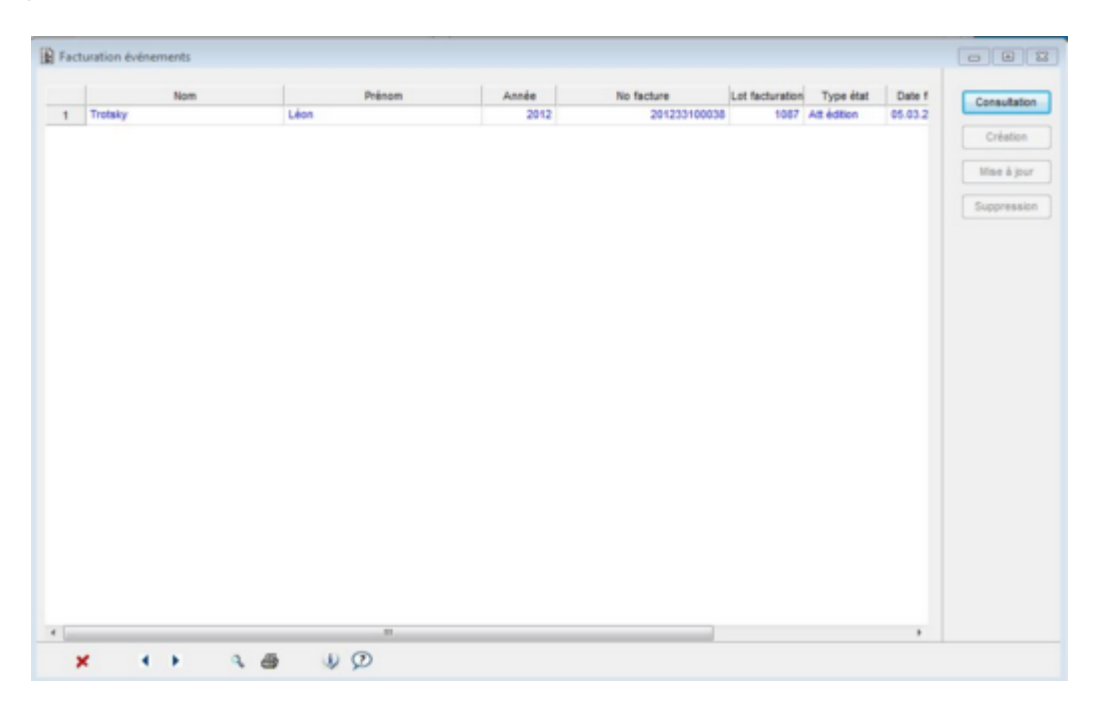

Si aucun événement n'est préalablement associé à un défunt, le bouton 'Facture' aboutit forcément à une page vide

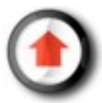

# **Gestion des évènements**

## *Généralités*

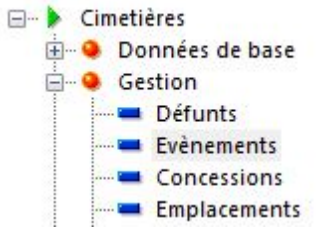

Lorsqu'on lance la fonction Gestion-->Evénements, une fenêtre de recherche apparaît aussitôt pour nous permettre de sélectionner un défunt existant.

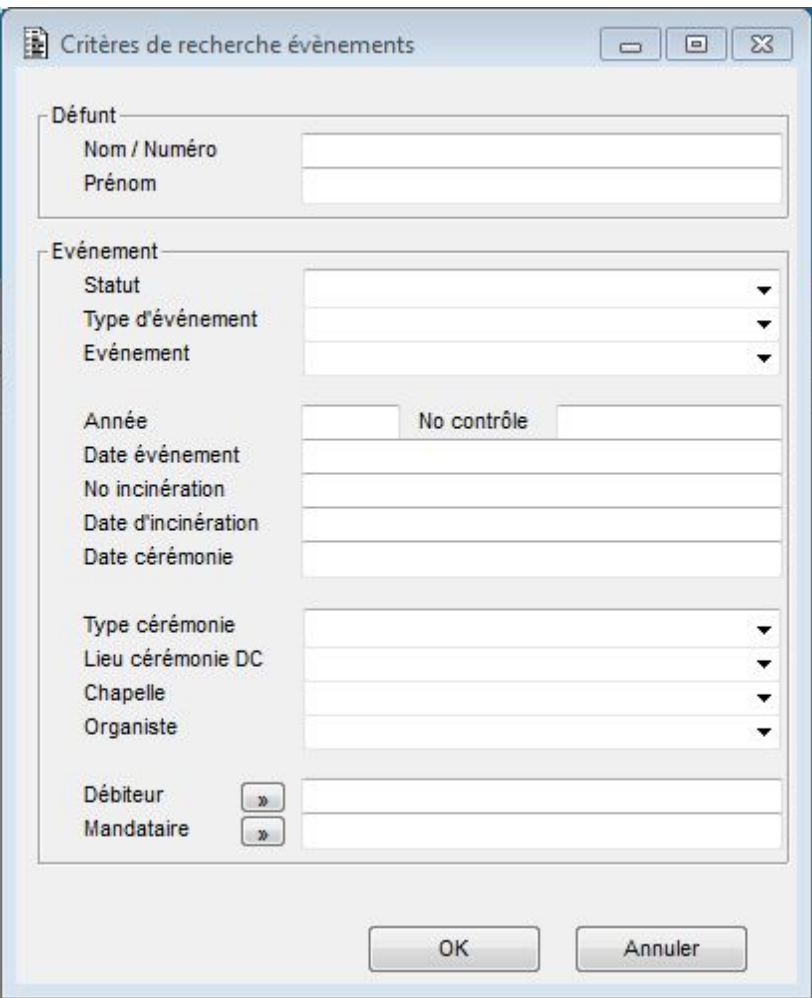

Sélectionner les critères de recherche soit d'un défunt, soit d'un événement, puis cliquer sur 'OK'. Sinon cliquer sur Annuler.

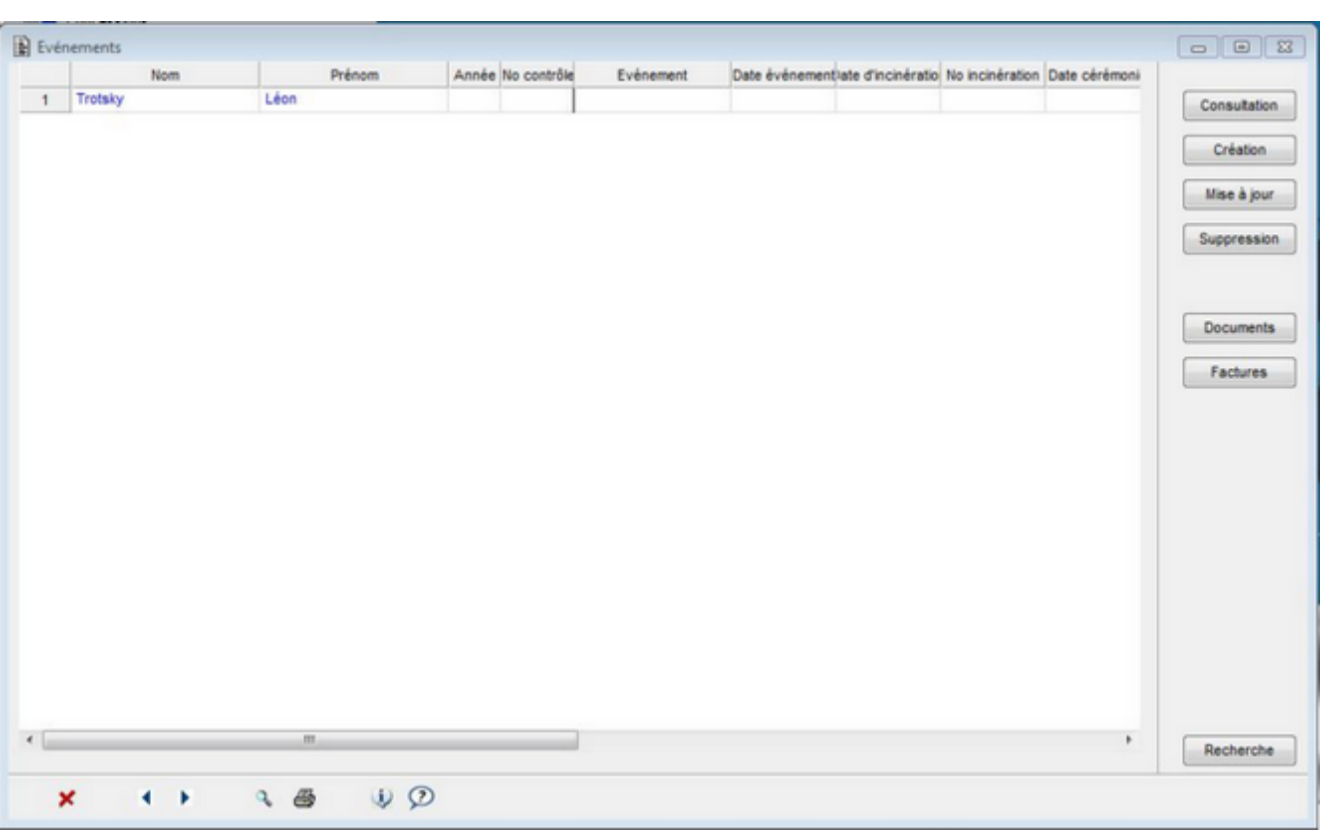

Résultat de la recherche

- Cliquer sur l'entête de colonne pour trier la recherche.
- Sélectionner un enregistrement par un clic sur la ligne de l'enregistrement (l'enregistrement sélectionné est présenté en bleu).

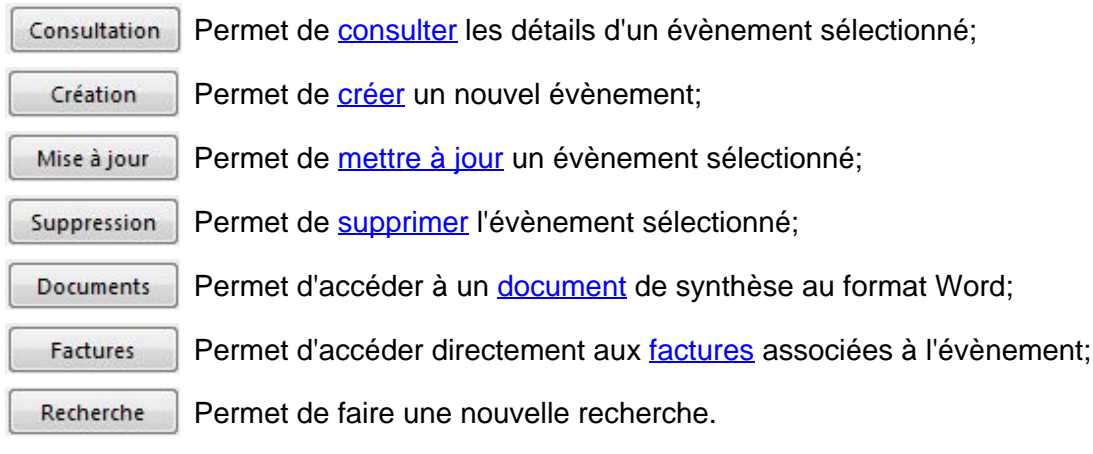

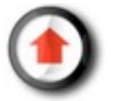

## <span id="page-13-0"></span>*Consultation*

Suite à la recherche d'un individu auquel on a associé un événement, le bouton 'Consultation' permet uniquement d'afficher les éléments relatifs à cet événement, sans moyen de le modifier.

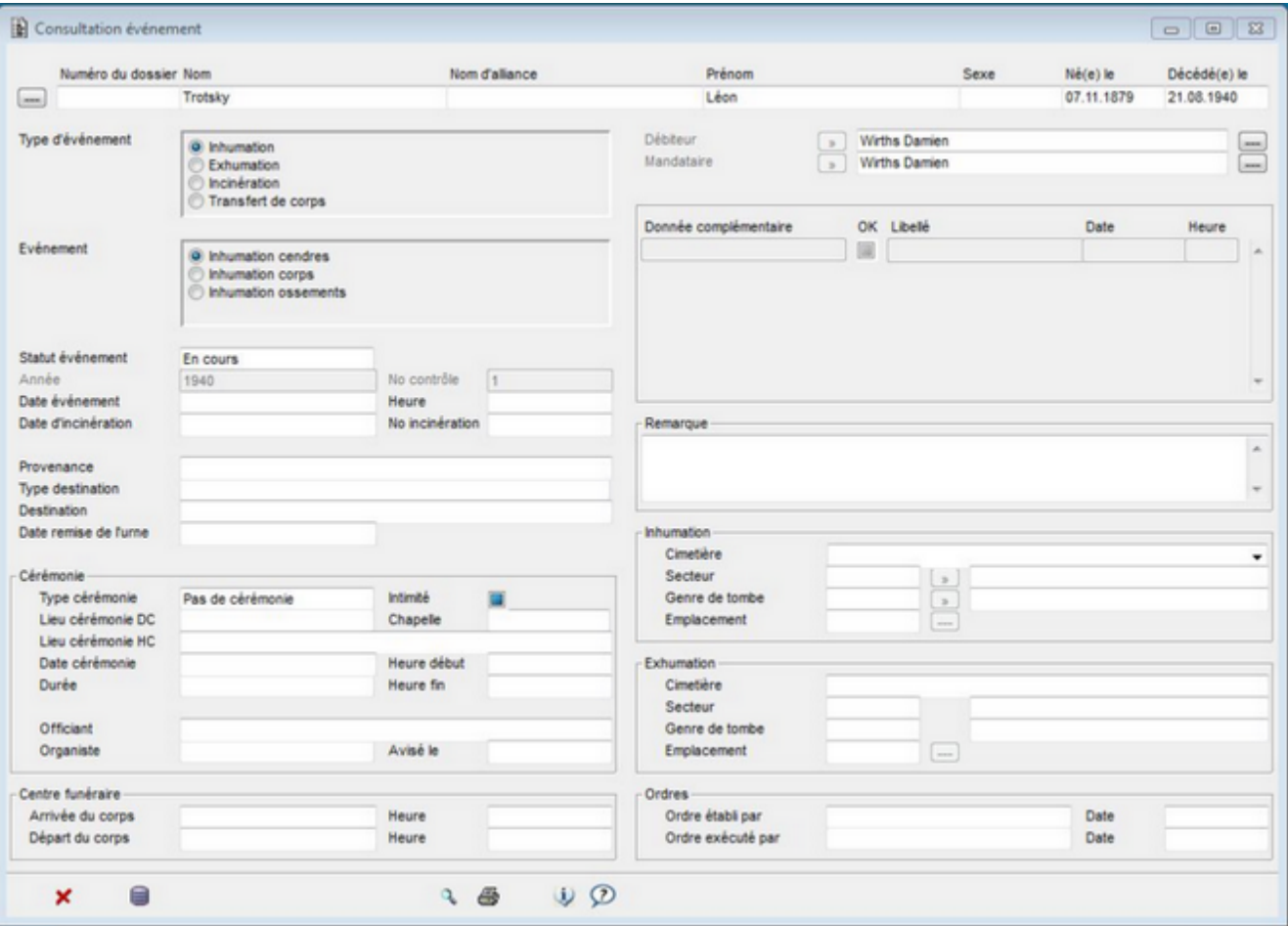

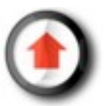

### <span id="page-14-0"></span>*Création*

Le bouton 'Création' permet de créer un nouvel événement pour un défunt. Les événements peuvent être 'En cours', 'Annulés' ou 'Terminés', en sachant qu'un défunt ne peut avoir qu'un seul événement 'En cours' et qu'il faudra d'abord qu'il soit terminé avant de pouvoir en créer un nouveau.

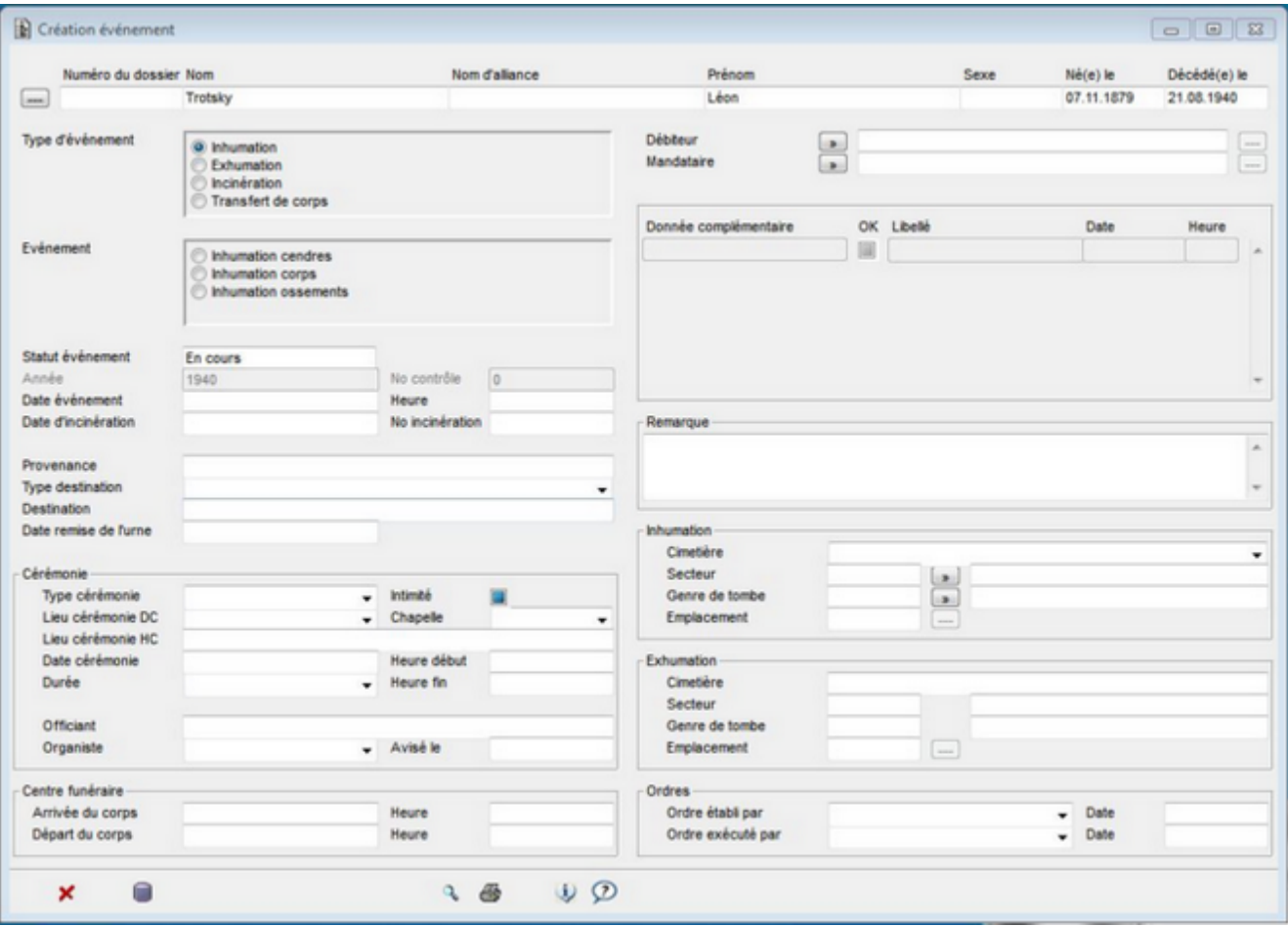

L'événement doit impérativement avoir un mandataire et un débiteur, qui peuvent être des habitants de la commune, des personnes physiques externes à la commune ou des personnes morales.

Selon le type d'événement, il sera possible de saisir certaines données complémentaires comme, par exemple, dans le cas d'une inhumation de corps, si la morgue est utilisée ou non.

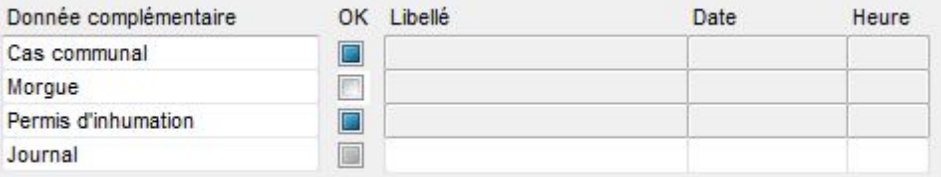

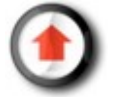

#### **Saisie d'un débiteur**

En cliquant sur le bouton qui se trouve à droite du défunt, on peut afficher les données du débiteurs.

En cliquant sur le bouton qui se trouve à côté de des labels "Débiteur" et "Mandataire", il est possible de rechercher une personne en saisissant différents critères de recherche.

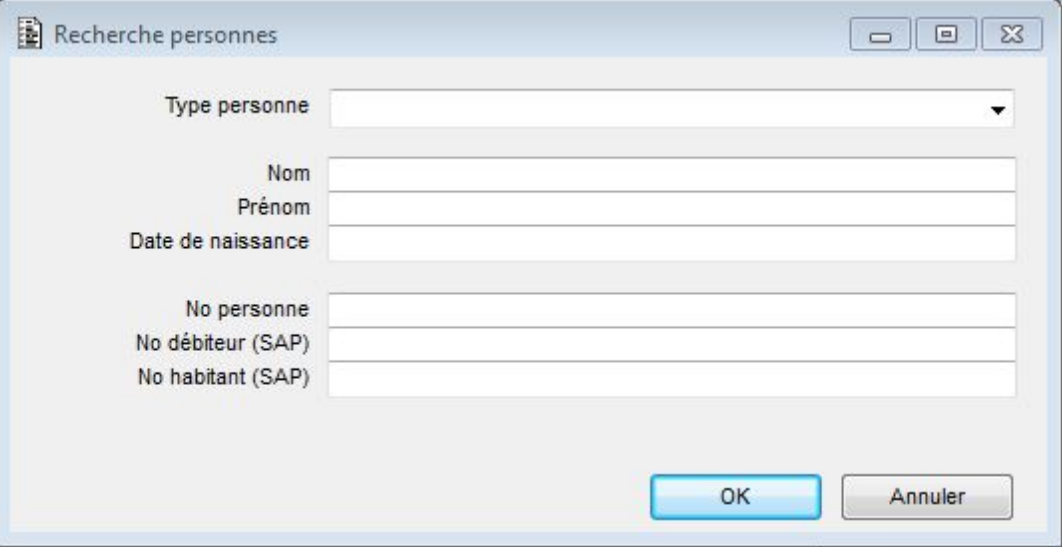

Il y a trois résultats possibles.

1) soit la personne est un débiteur connu (elle a un numéro de débiteur) et il suffit de cliquer sur 'Sélection'.

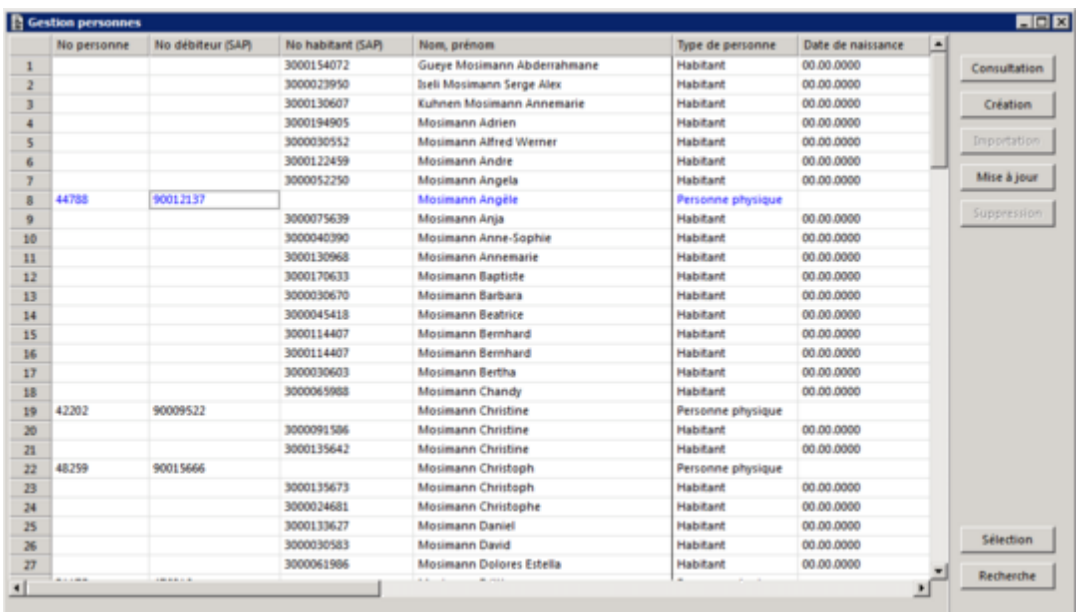

2) soit la personne n'est pas encore un débiteur (elle n'a pas de numéro de débiteur) mais figure dans le registre des habitants. Dans ce cas, il faut d'abord cliquer sur 'Importation', ce qui va attribuer un numéro de débiteur, puis sur 'Sélection'.

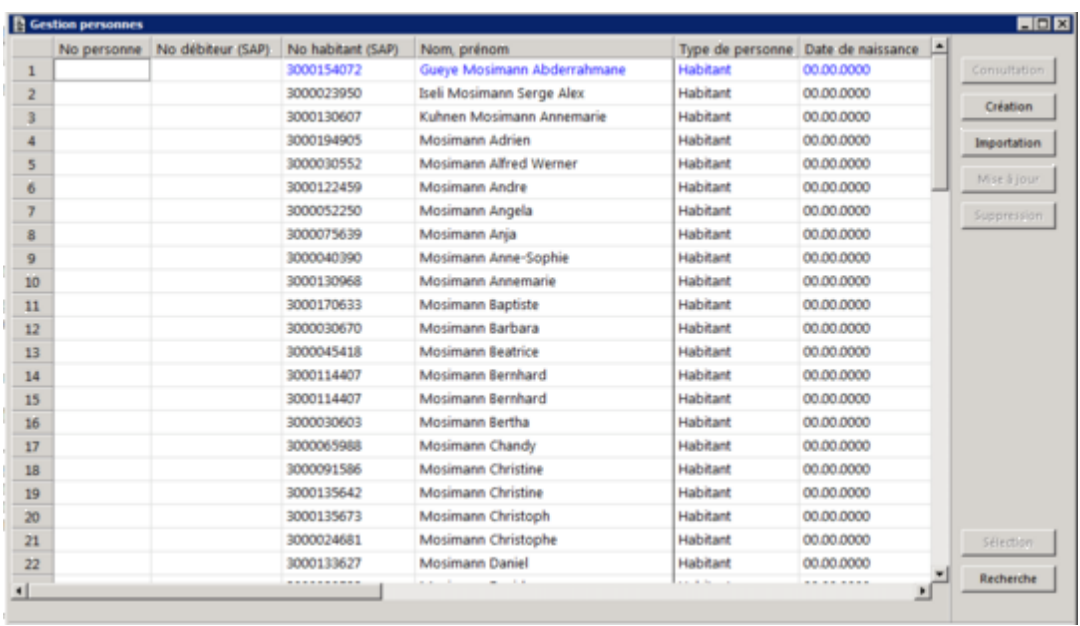

3) Soit la personne n'existe pas, dans ce cas il est possible de créer une nouvelle personne en cliquant sur 'Création'.

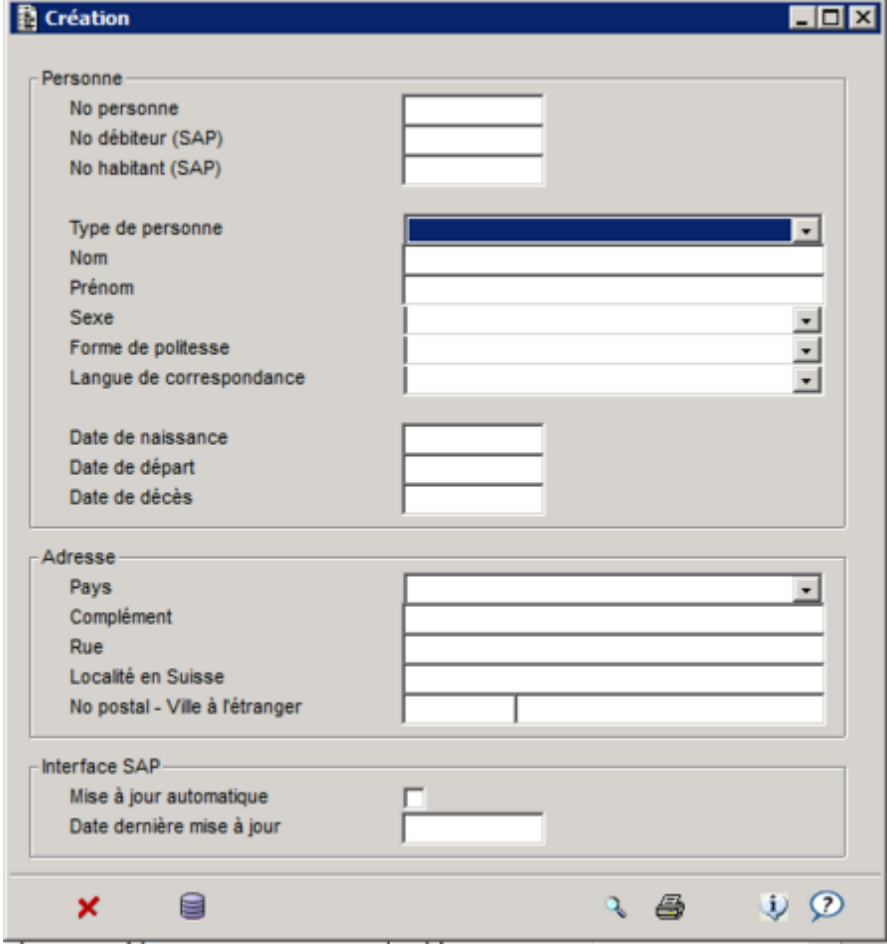

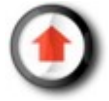

## <span id="page-17-0"></span>*Mise à jour*

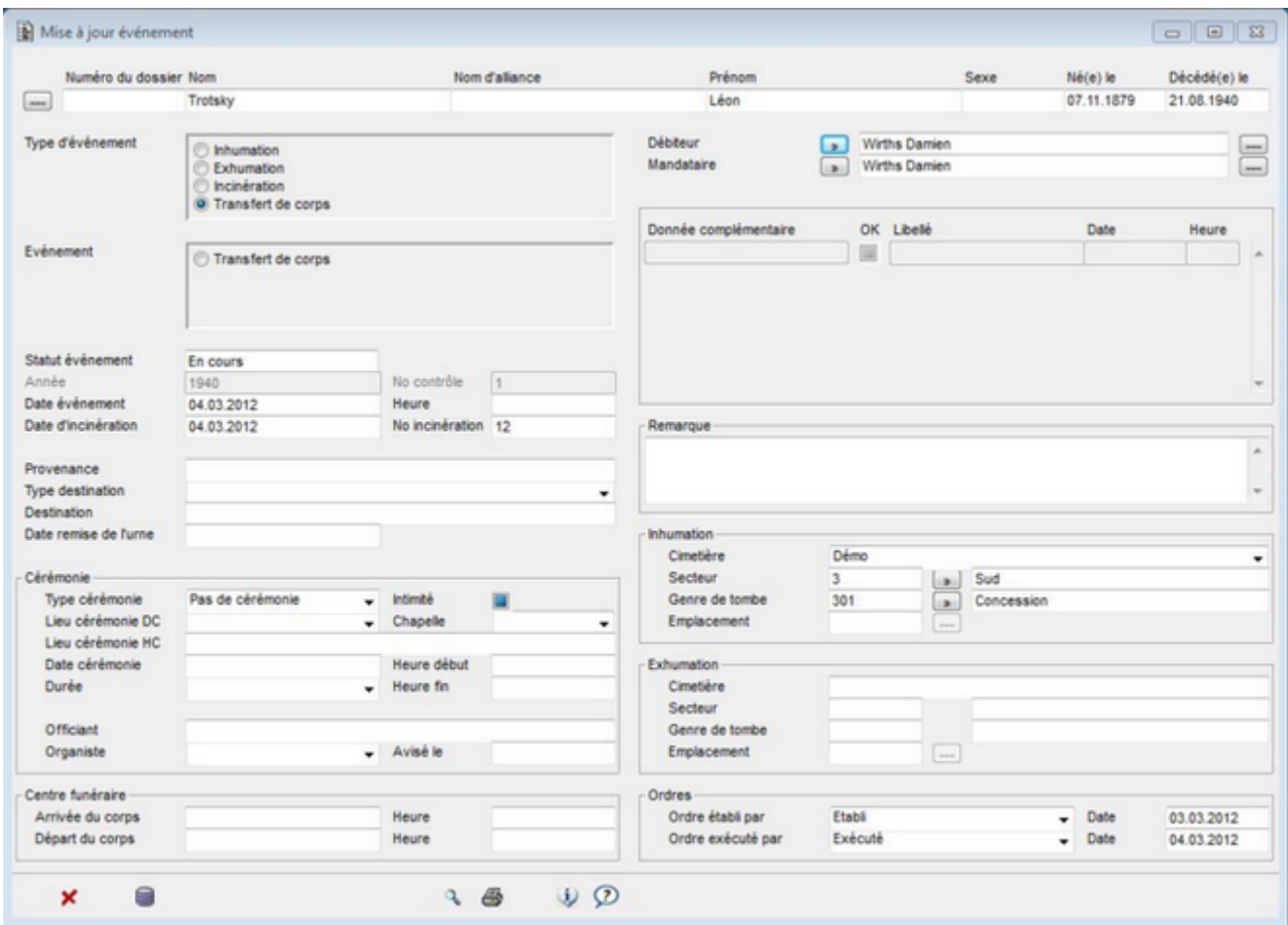

Le bouton 'Mise à jour' permet de modifier un événement.

#### **Terminer un évènement**

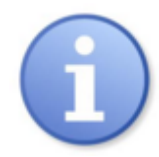

Le passage d'un évènement du statut 'En cours' à 'Terminé' est effectué automatiquement par le programme une fois que les informations nécessaires ont été saisies sur l'évènement, via la mise à jour.

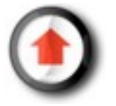

# <span id="page-18-0"></span>*Suppression*

Le bouton 'Suppression' permet de supprimer un évènement du registre.

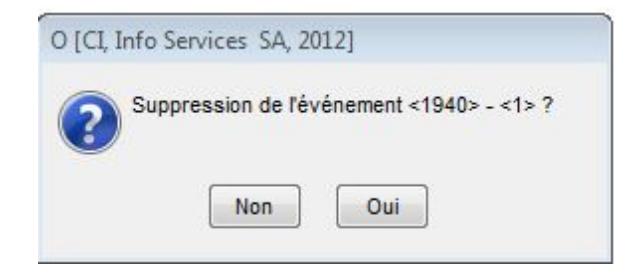

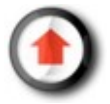

#### <span id="page-19-0"></span>*Documents*

Depuis le masque de gestion des événements, il est possible de lancer la fonction 'Documents' qui permet d'afficher un modèle Word récapitulant les informations relatives à un événement.

Exemple de document:

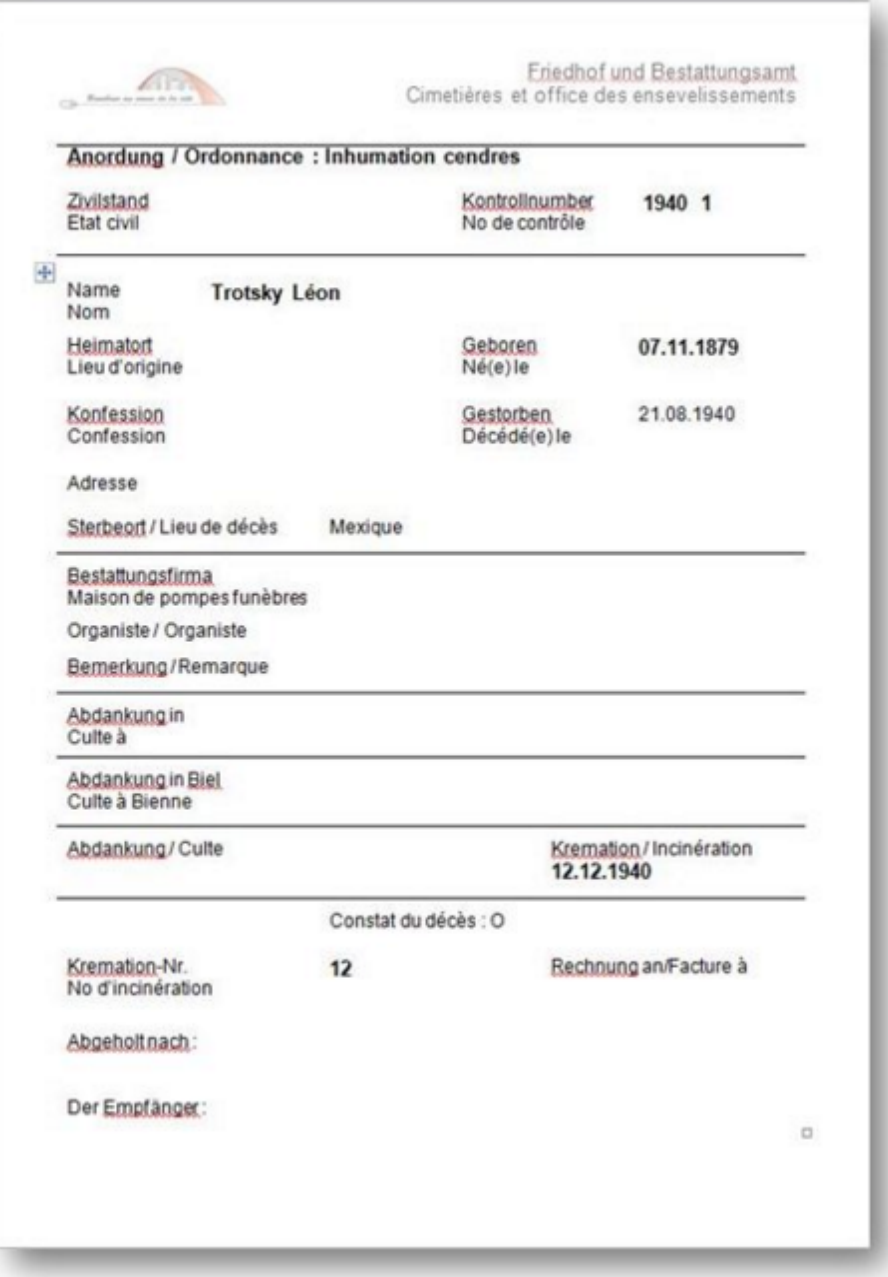

## <span id="page-20-0"></span>*Facturation*

Depuis le masque de recherche du menu 'Evénements' il est possible de gérer des factures relatives aux évènements en cliquant sur le bouton 'Factures'.

Ce faisant, l'application affiche la listes des factures relatives à l'événement considéré du défunt.

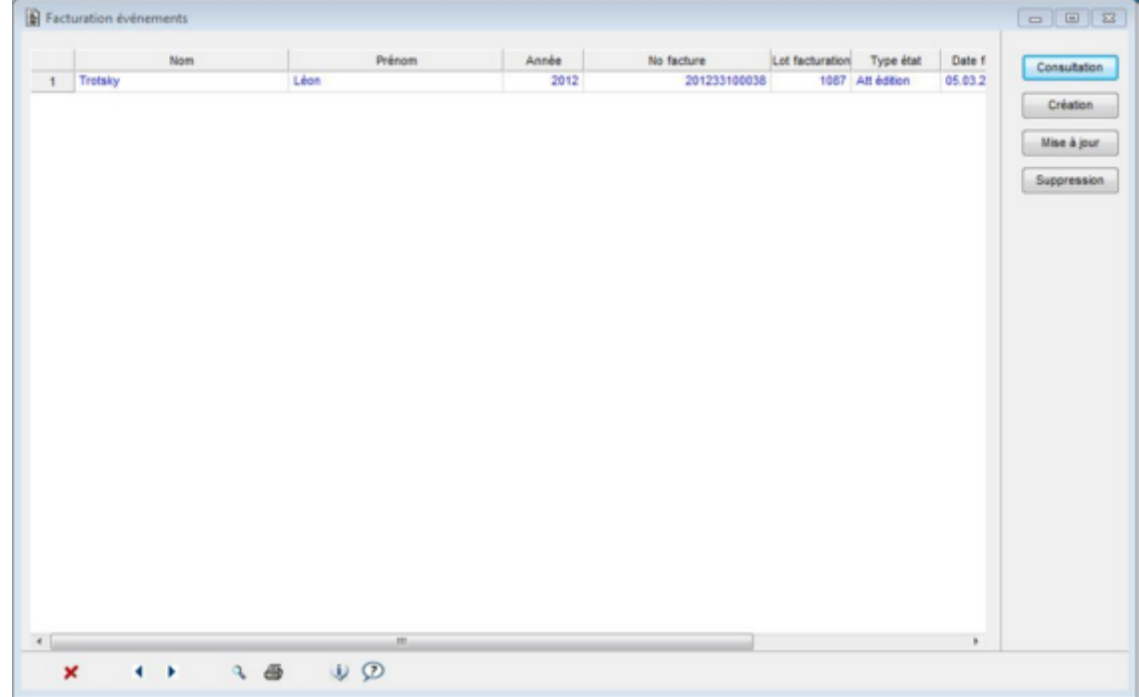

Voir le chapitre consacré à la f[acturation p](#page-40-0)our plus de détails.

# **Gestion des emplacements**

### *Généralités*

Les défunts peuvent être affectés à un emplacement. Celui-ci peut être une niche, une tombe à la ligne ou une [concession.](#page-28-0) Dans ce dernier cas, voir le chapitre approprié.

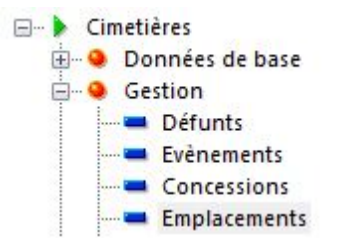

Lorsqu'on lance la fonction Gestion-Emplacements, une fenêtre de recherche apparaît aussitôt pour permettre de rechercher un emplacement existant.

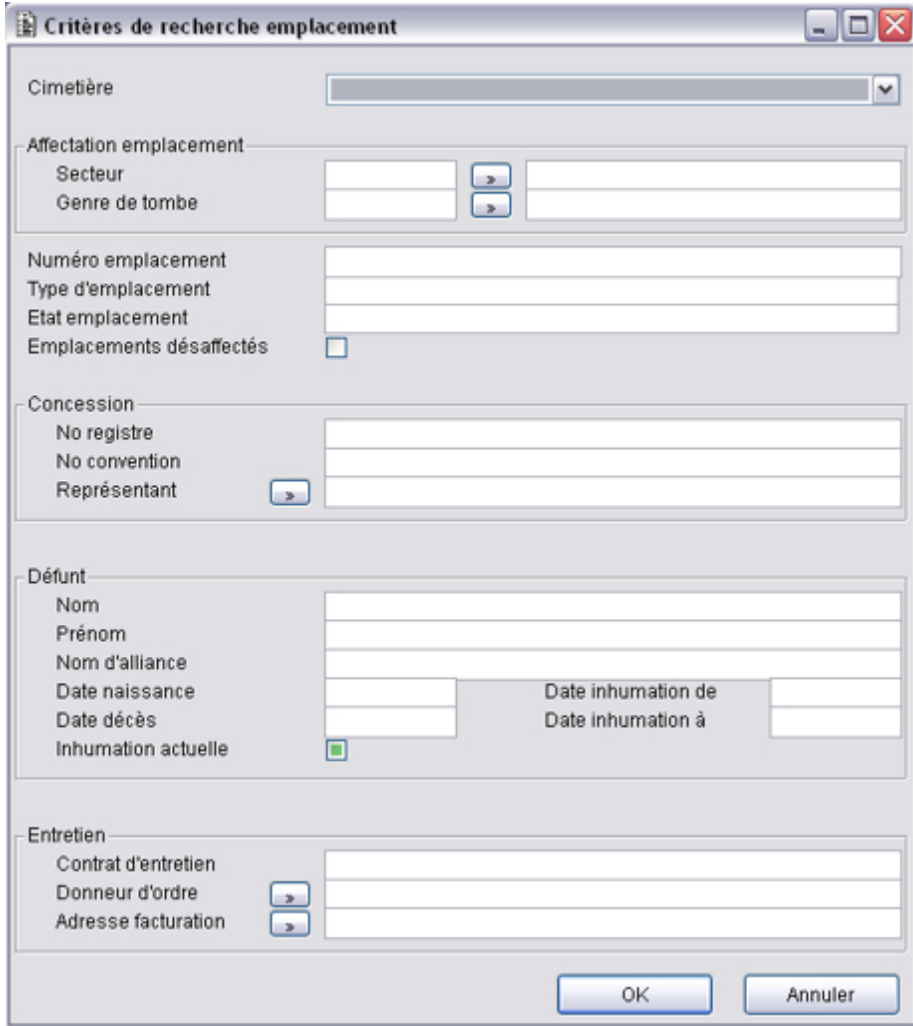

Sélectionner les critères de recherche de l'emplacement à consulter puis cliquer sur 'OK'. Sinon cliquer sur Annuler.

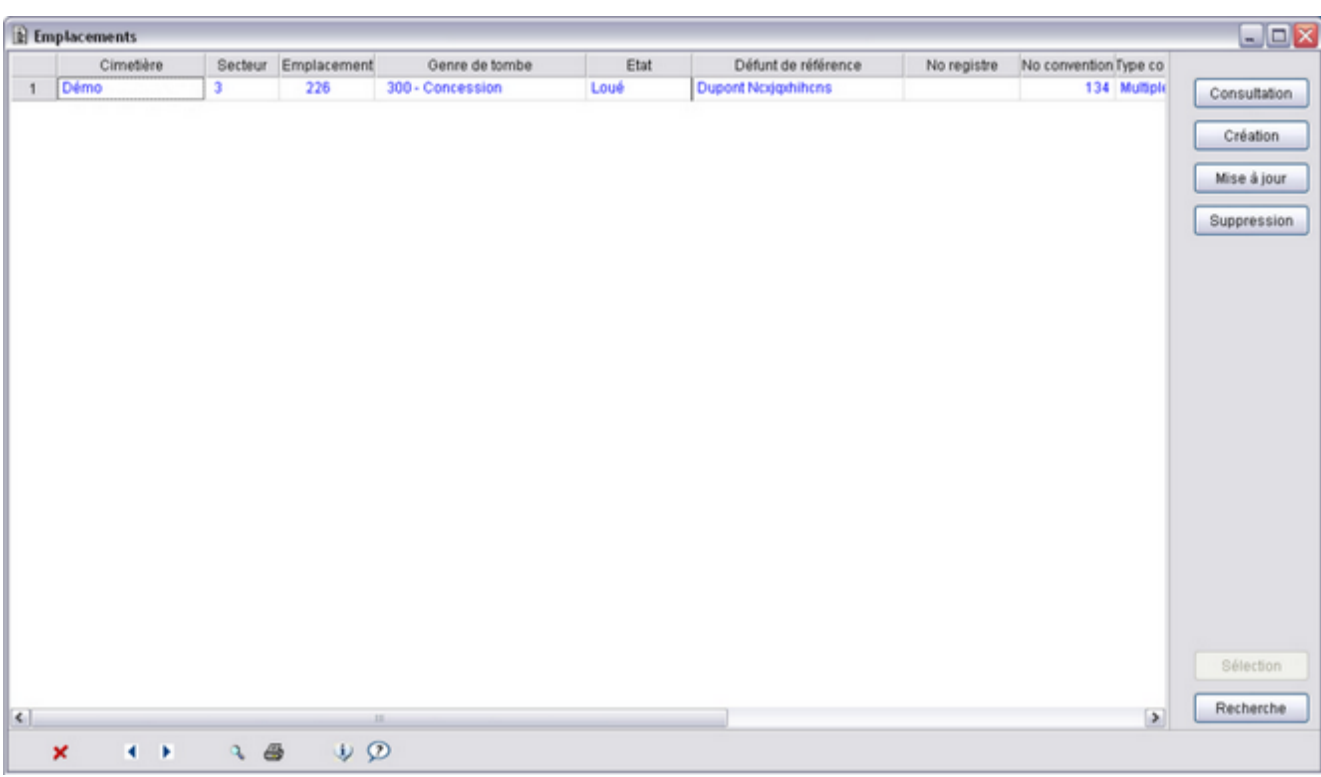

Résultat de la recherche

- Cliquer sur l'entête de colonne pour trier la recherche.
- Sélectionner un enregistrement par un clic sur la ligne de l'enregistrement (l'enregistrement sélectionné est présenté en bleu).

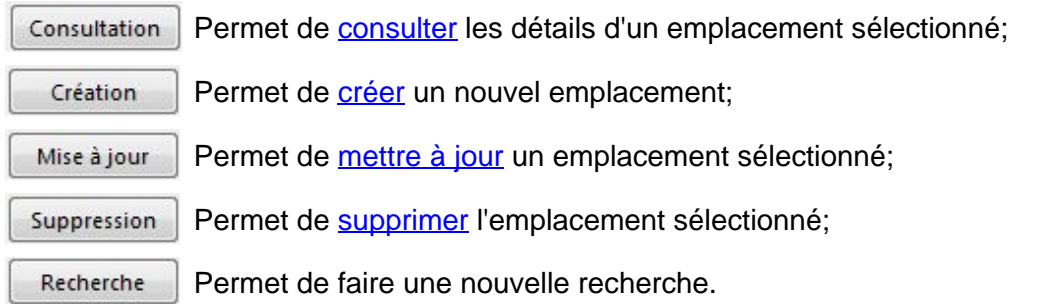

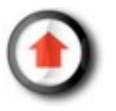

### <span id="page-23-0"></span>*Consultation*

Une fois qu'on a trouvé un emplacement, le bouton 'Consultation' permet uniquement d'afficher les données relatives à cet emplacement, sans moyen de les modifier.

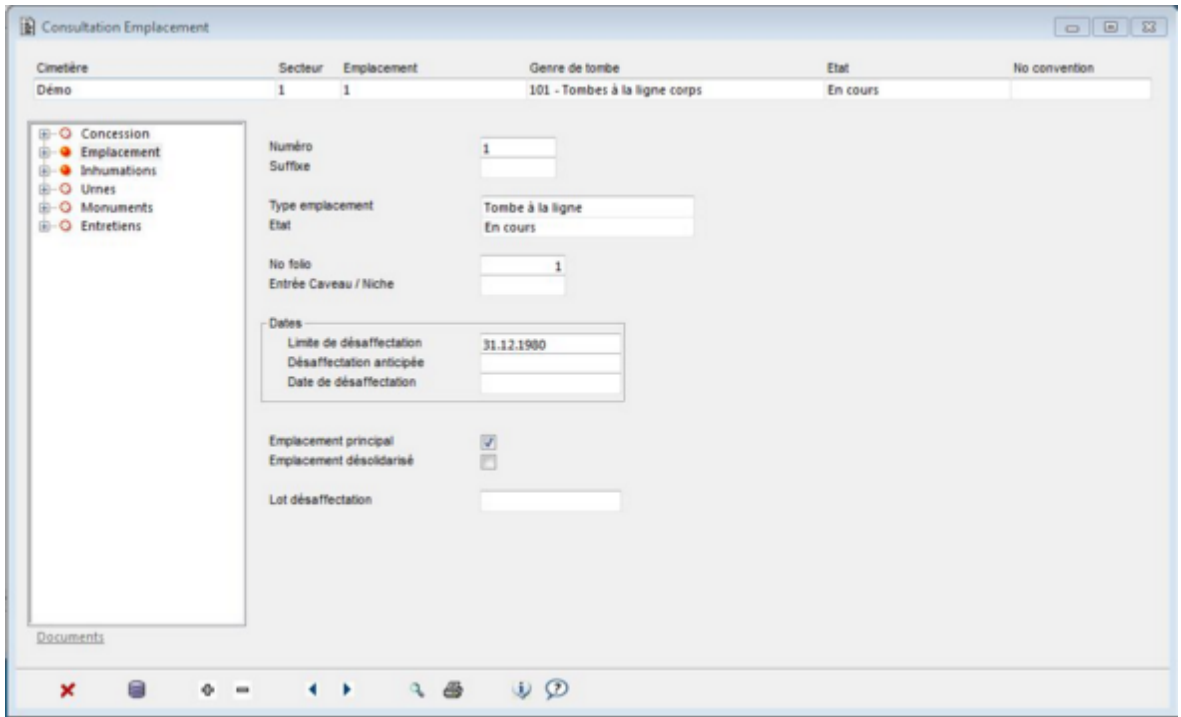

Si un défunt a été affecté à un emplacement, il est possible de le voir en cliquant dans le menu de gauche sur 'Inhumation'.

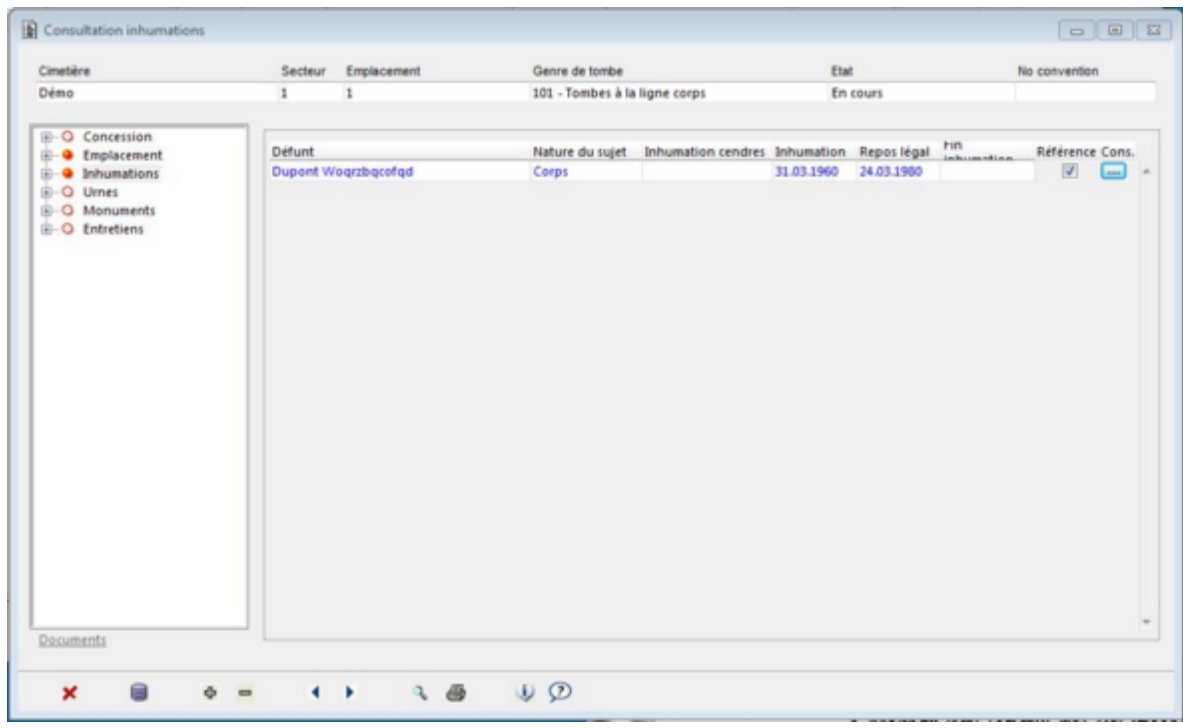

En cliquant sur le bouton qui se trouve à droite du défunt, on peut afficher les détails de l'inhumation.

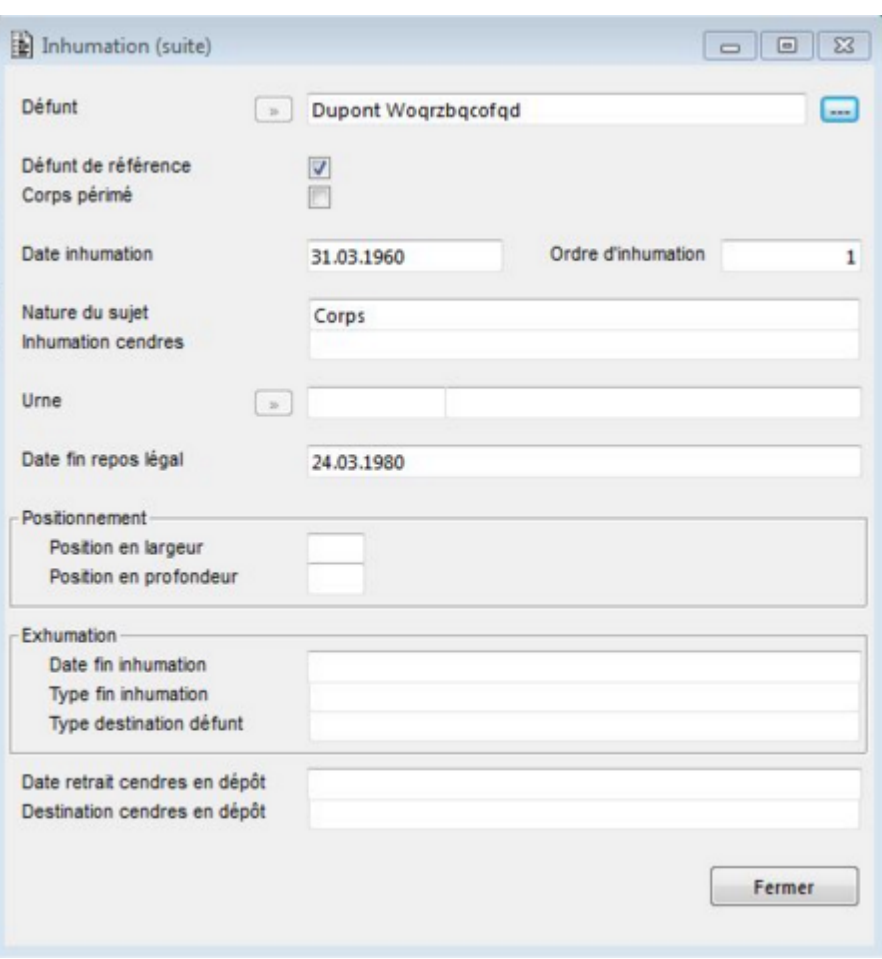

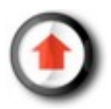

### <span id="page-25-0"></span>*Création*

Le bouton 'Création' permet de créer un nouvel emplacement. Il existe des emplacements préexistants (comme les niches) qui n'ont pas à être créés.

Les autres emplacements (comme les tombes à la ligne) doivent être créés au fur et à mesure des besoins.

- 1. Sélectionner le cimetière, le secteur et le genre de tombe de l'emplacement à créer (au moyen du bouton  $\boxed{\phantom{a}}$ );
- 2. Cliquer sur le bouton 'OK'.

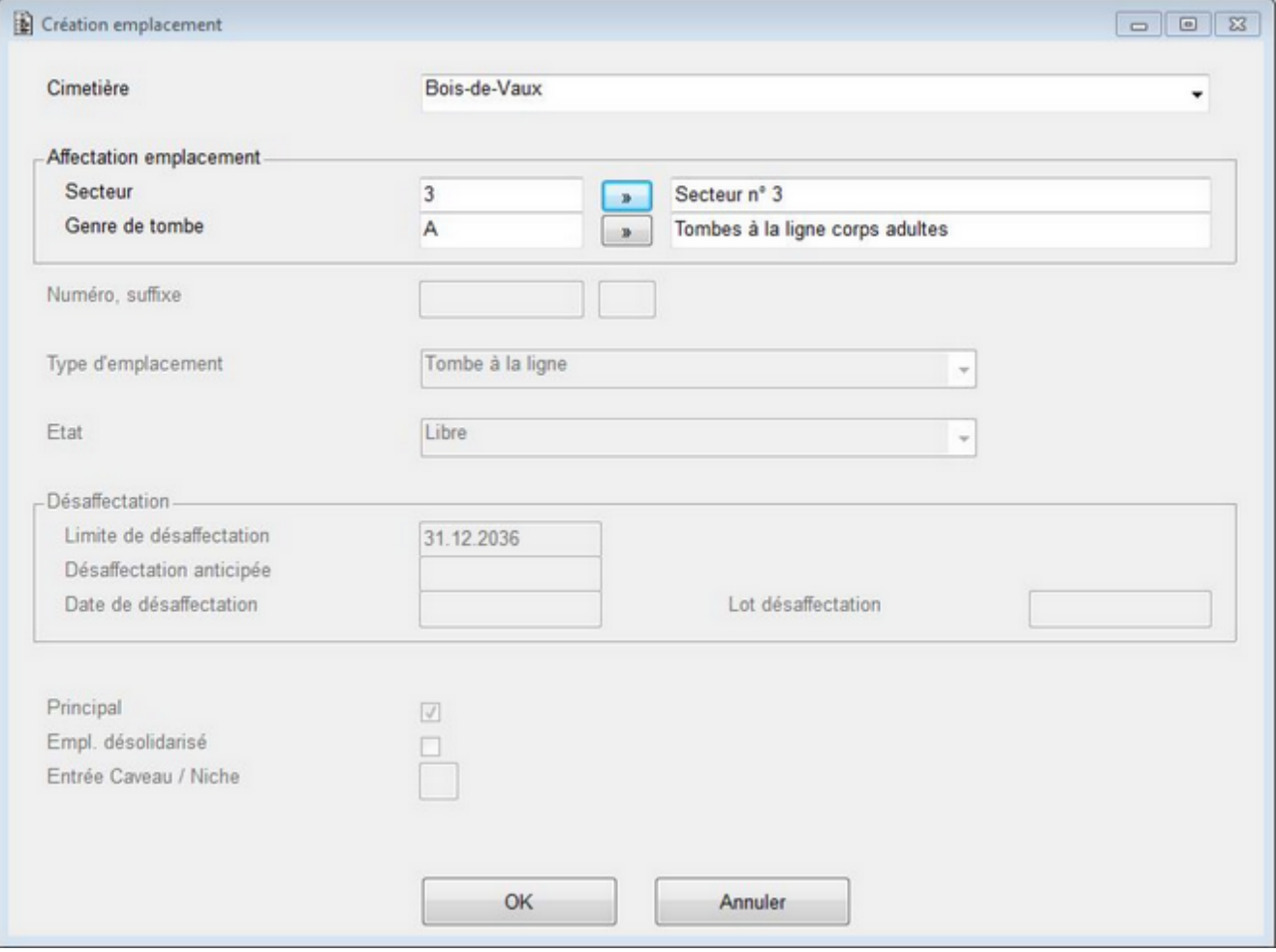

Suite de la création de l'emplacement, le masque ['Mise à jour emplacement' s](#page-26-0)'affiche.

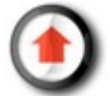

## <span id="page-26-0"></span>*Mise à jour et inhumation*

Le bouton 'Mise à jour' permet de modifier un emplacement.

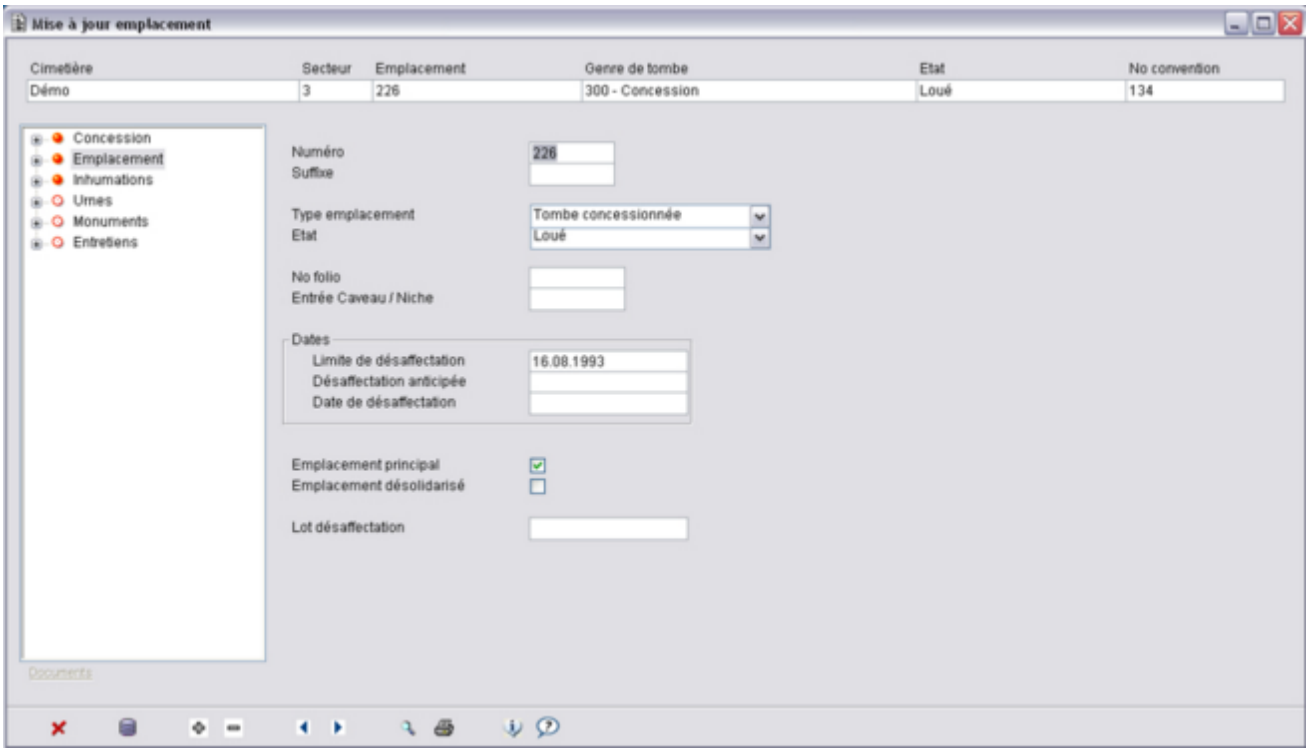

#### **Inhumations**

Pour associer un défunt à un emplacement (inhumation):

- 1. Sélectionner la page de données 'Inhumations'.
- 2. Cliquer sur le bouton 'Màj'  $\Box$ .

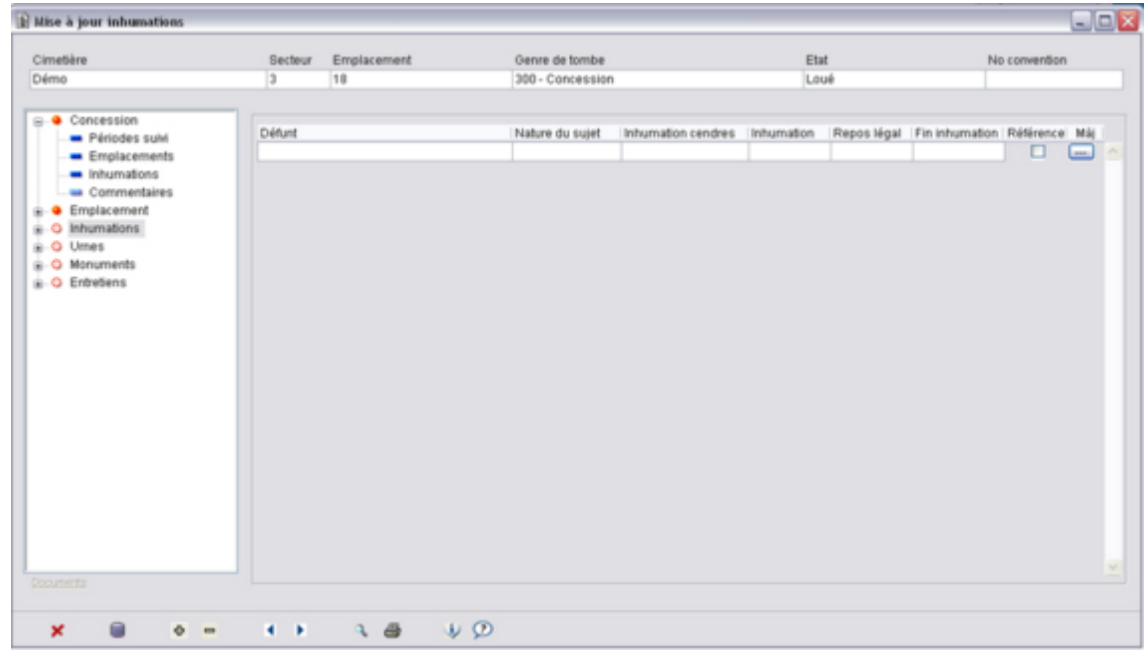

En cliquant sur le bouton il est possible de sélectionner le défunt à inhumer. On peut ensuite saisir

le reste des données relatives à l'inhumation.

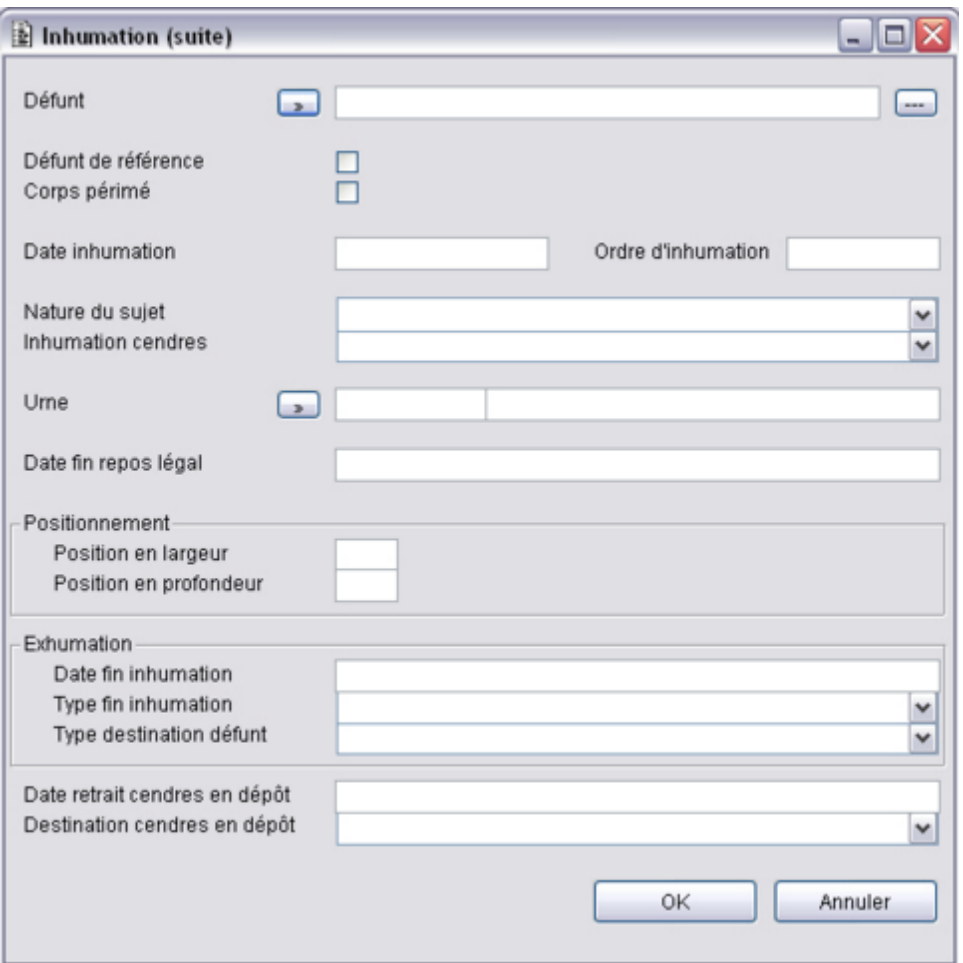

Une fois un défunt inhumé, en cliquant sur le bouton on peut consulter les données du défunt.

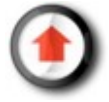

#### <span id="page-28-0"></span>*Les concessions*

Les concessions (ou contrats de location) permettent de gérer la durée de location de certains emplacements, voir le renouvellement ou le prolongement de la durée de location.

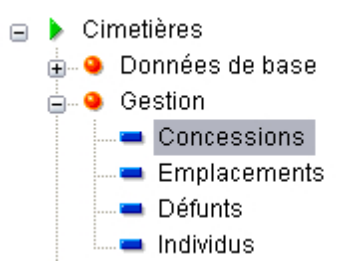

Elles sont toujours liées à au moins un emplacement. Seule la création d'une concession diffère de la gestion d'un emplacement.

**Création d'une concession**

- 1) Cliquer sur 'Création'
- 2) Saisir les données d'une concession (mode de gestion, type de concession, etc.)
- 3) Sélectionner (éventuellement créer) un emplacement dans la zone "Affectation emplacement"

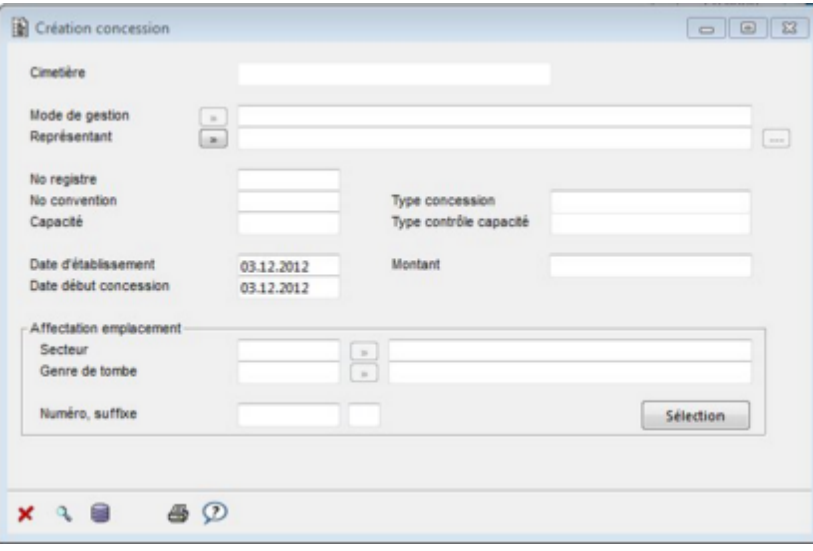

## <span id="page-29-0"></span>*Création d'un contrat d'entretien*

L'entretien des emplacements dépend de contrats qui doivent être rajoutés dans l'onglet 'Entretien' du masque 'Emplacements'.

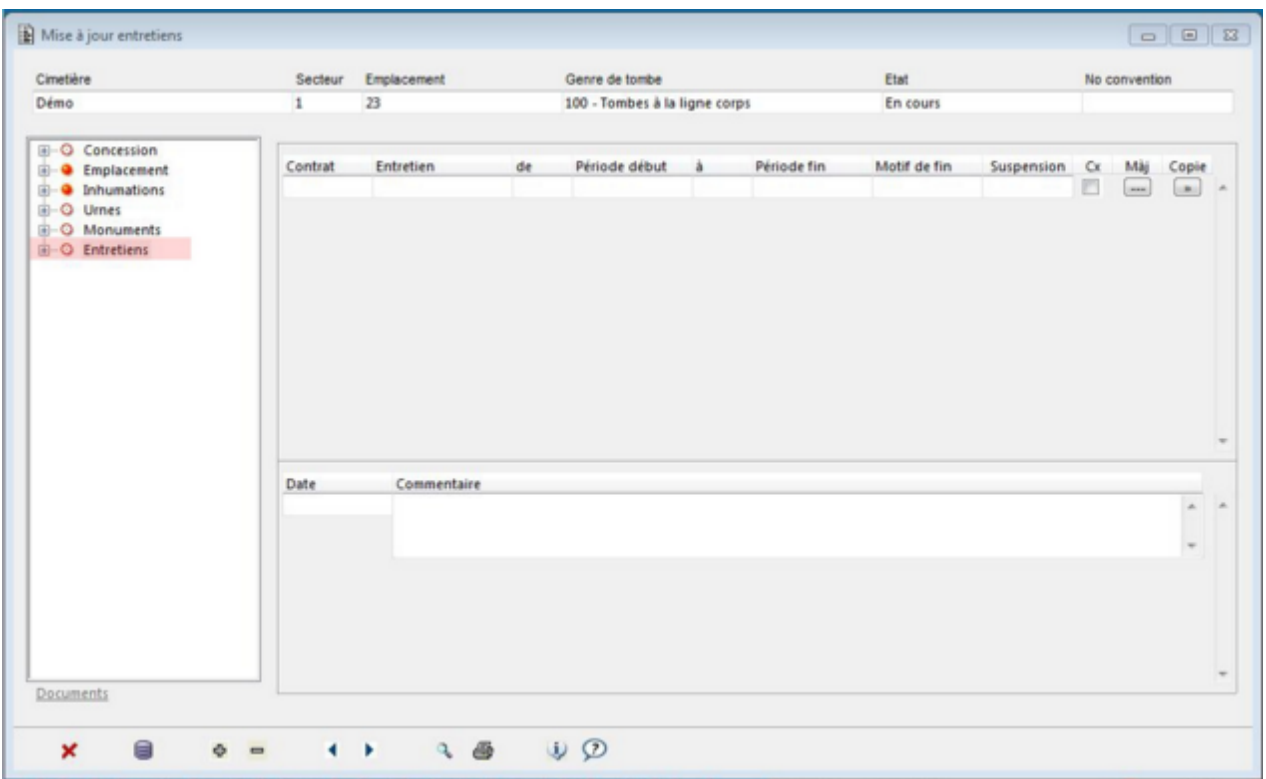

Pour ajouter des contrats d'entretien, cliquer sur le bouton  $\Phi$ , puis saisir un type de contrat (annuel, longue durée ou ponctuel), un donneur d'ordre et un mode de commande (de quelle manière la commande a-t-elle été passée).

Selon le type de contrat, la durée du contrat sera adaptée:

**Longue durée**: payé dès le début, pour une durée déterminée; **Annuel**: renouvelé d'année en année; **Ponctuel**: seulement pour une période préçise.

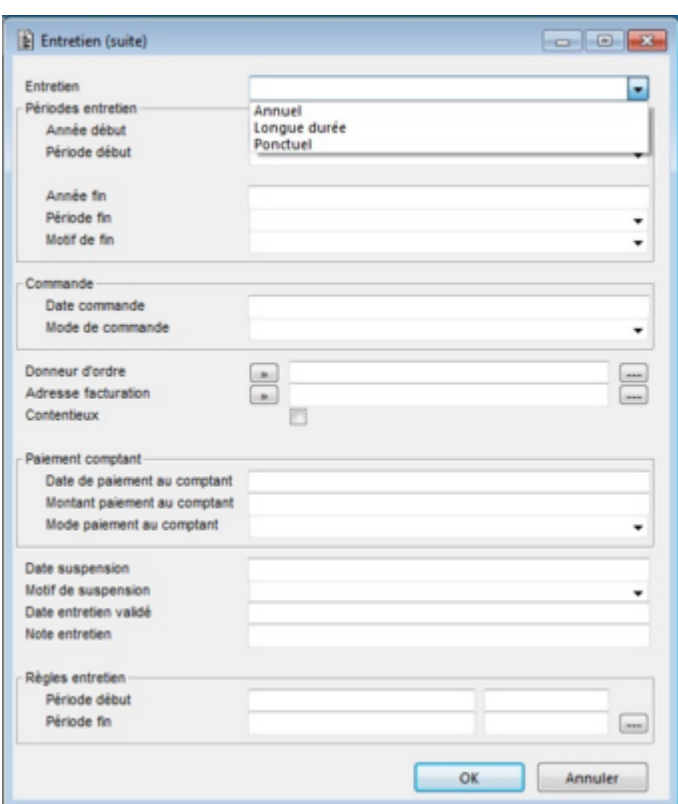

Une fois le contrat saisi, cliquer sur

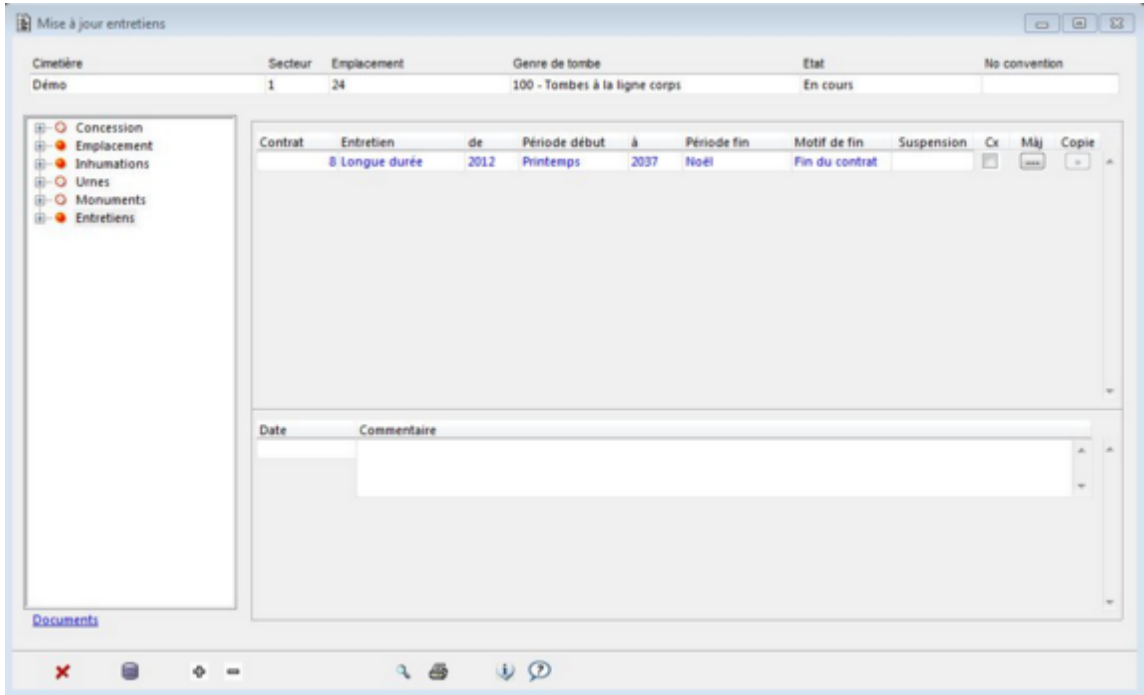

### <span id="page-31-0"></span>*Suppression*

Le bouton 'Suppression' permet de supprimer un emplacement du registre.

Si un emplacement n'est pas lié à une concession, le message de suppression suivant s'affiche.

Cliquer sur 'Oui' pour supprimer l'emplacement.

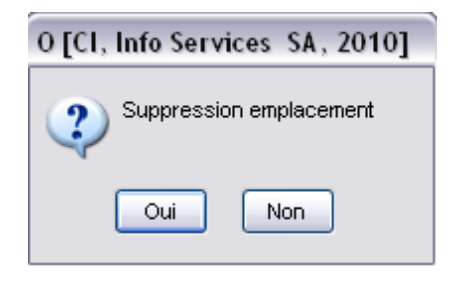

Si un emplacement est lié à une concession, la suppression n'est pas possible. Dans ce cas, la concession doit être supprimée au préalable.

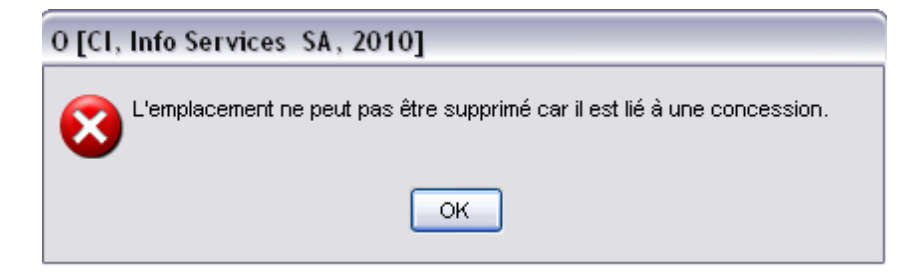

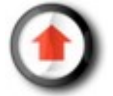

# **Entretien des emplacements**

### <span id="page-32-0"></span>*Généralités*

L'entretien des tombes dépend des contrats d'entretien saisis sur les emplacements. Ces contrats peuvent être de longue durée, annuels ou périodiques et vont impliquer différents types d'actions. Le déclenchement de ces actions, se pilote dans le menu 'Entretien'.

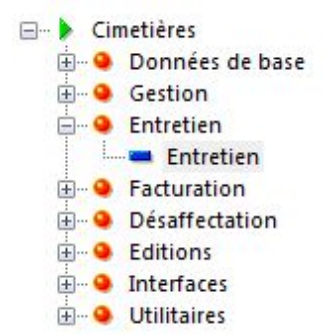

On accède ainsi aux fonctions relatives à l'entretien des emplacements.

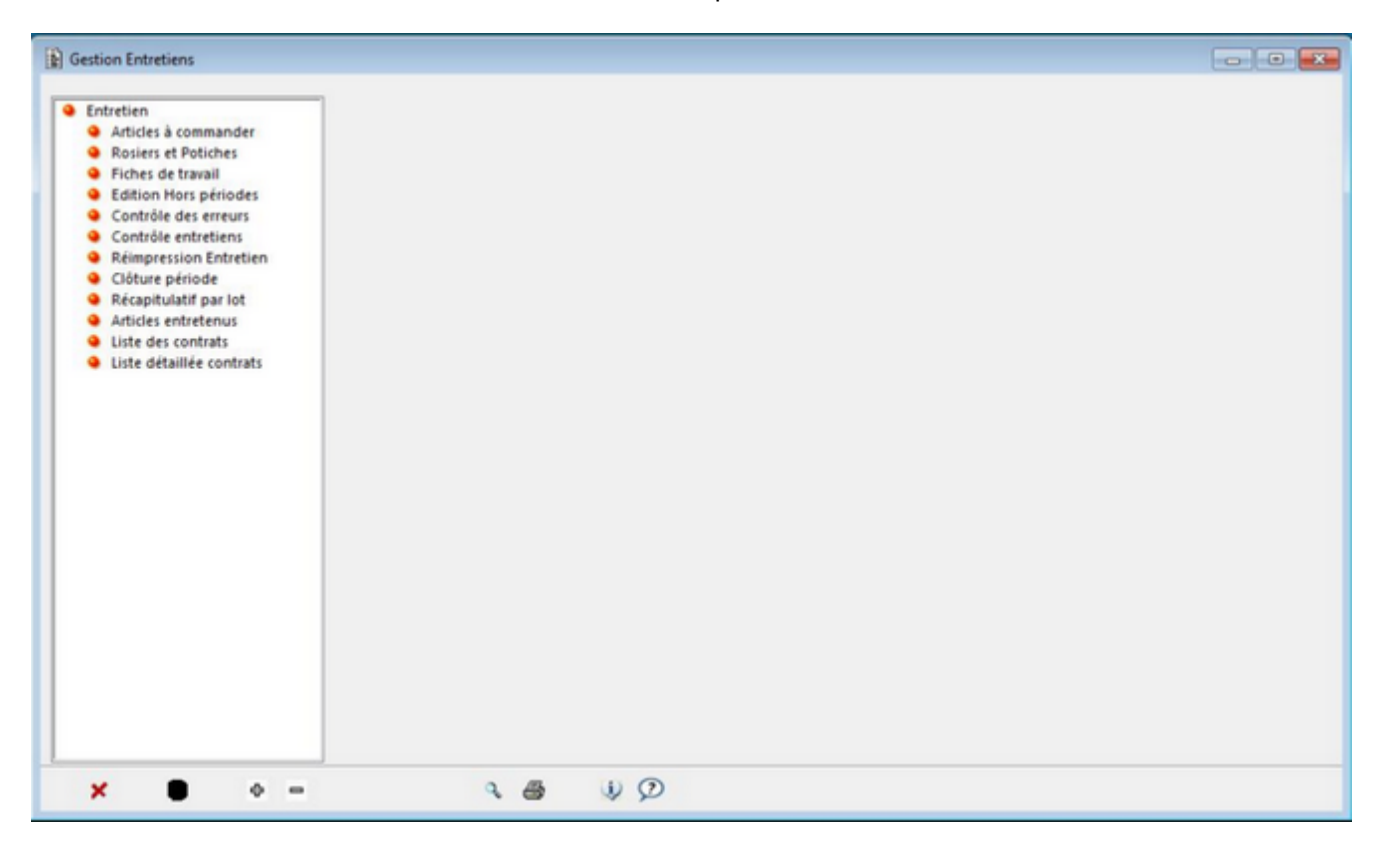

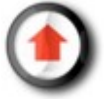

#### *Articles à commander*

L'entretien des emplacements nécessitent la commande périodique de certains articles, saisis dans les contrats d'entretien.

Pour afficher la liste des articles à commander, en fonction des articles saisis dans les contrats d'entretien (voir [Entretiens-Création\),](#page-29-0) sélectionner le cimetière et les secteurs concernés, ainsi que les types de contrats. L'année et la période affichés sont celles de la période et de l'année d'entretien en cours. Elles peuvent être modifiées.

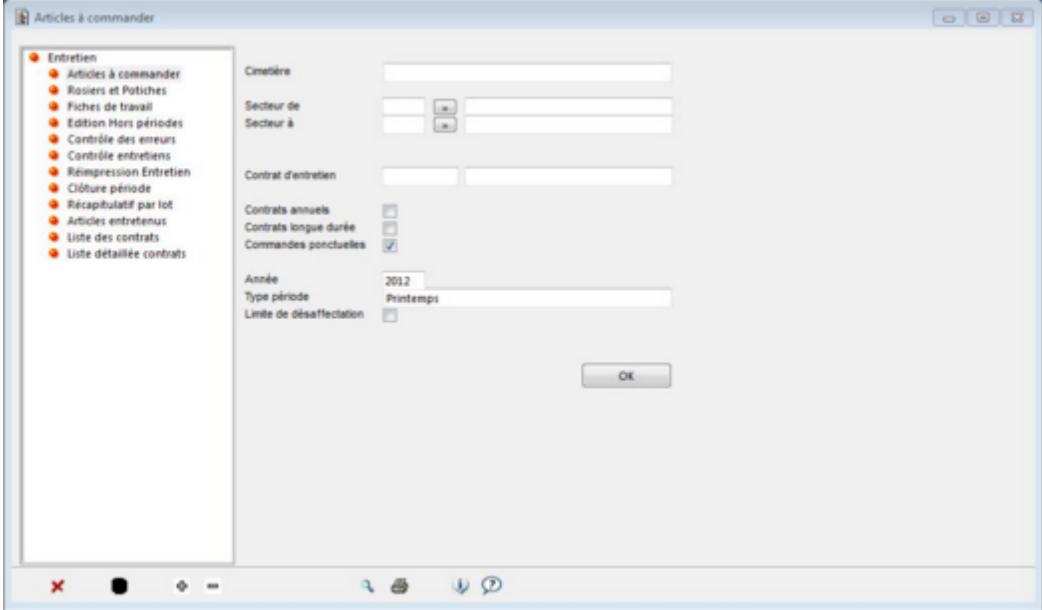

La liste des articles à commander est ensuite éditée:

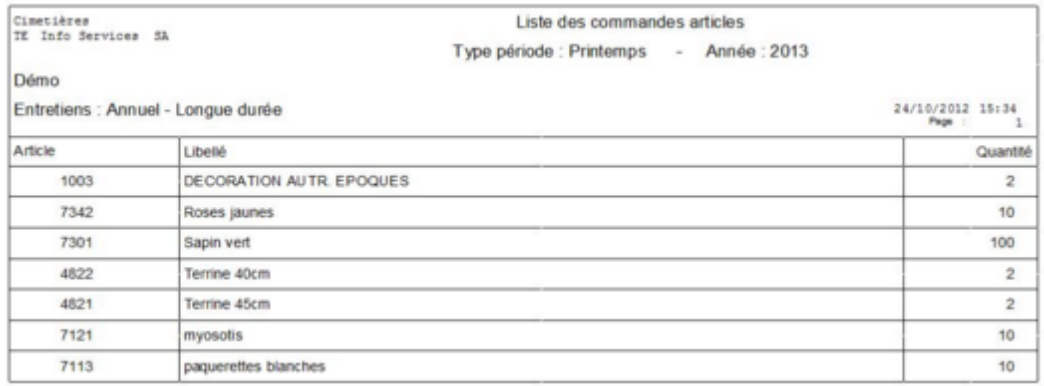

#### S'il n'y a pas d'articles à commander:

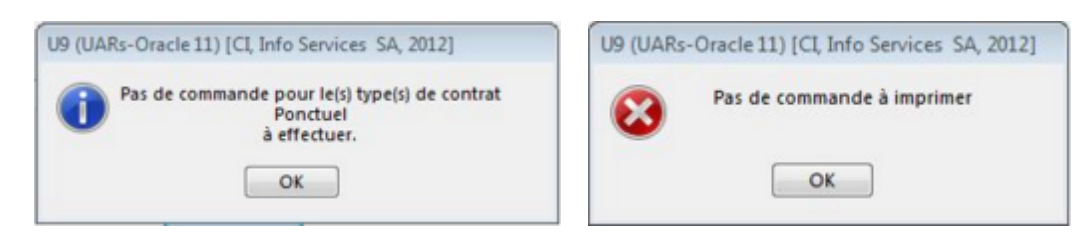

Page 34

### *Fiches de travail*

Pour imprimer les fiches de travail relatives à l'entretien des emplacements, cliquer sur 'Fiches de travail'.

Sélectionner ensuite le cimetière et les secteurs concernés, ainsi que les types de contrats. L'année et la période se définissent par défaut selon la dernière période ouverte (voir [Clôture période](#page-37-0) pour changer de période).

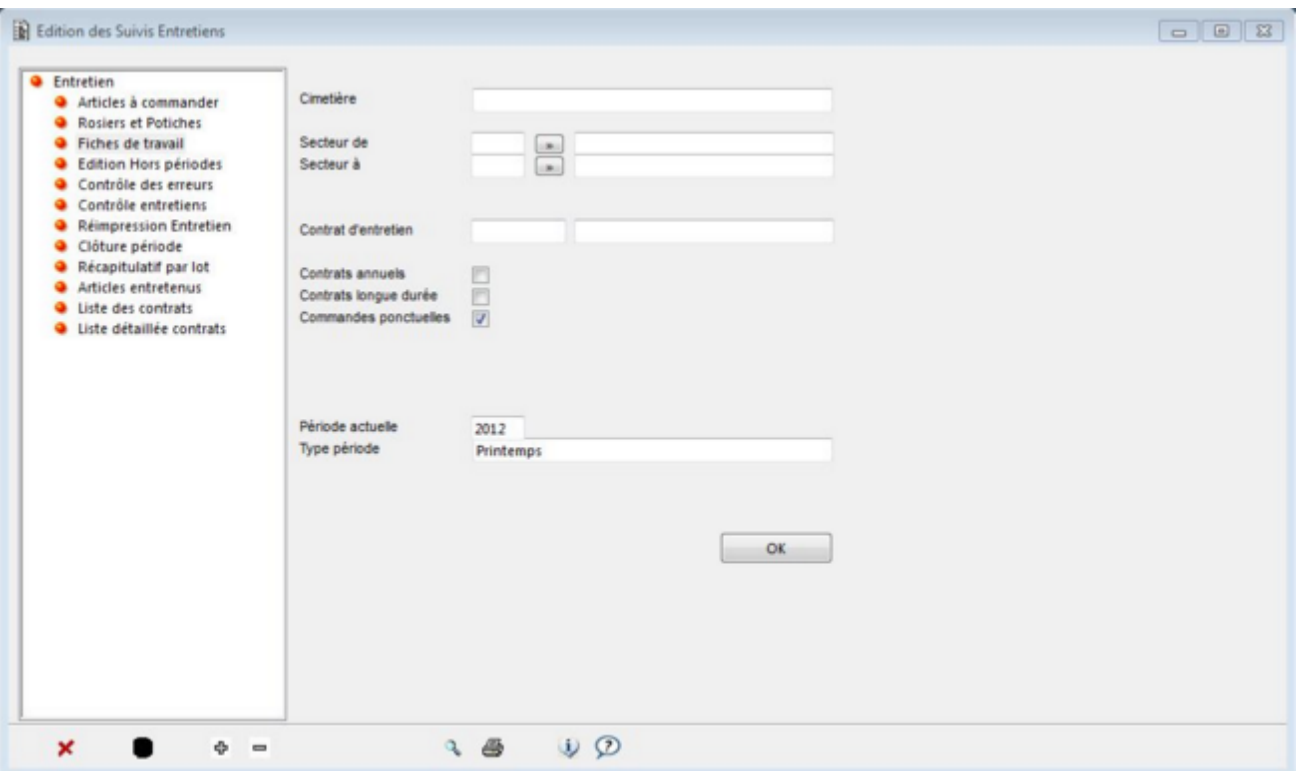

Le programme affiche ensuite le nombre des entretiens sélectionnés et éventuellement à [contrôle](#page-36-0)r (voir contrôle [des erreurs\).](#page-36-0)

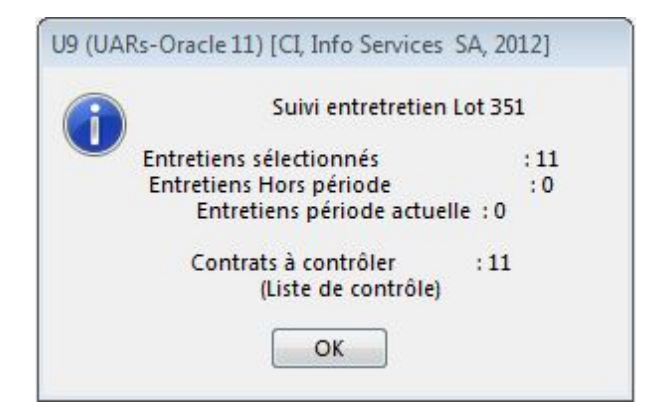

Et propose ensuite d'imprimer les fiches de travail concernées

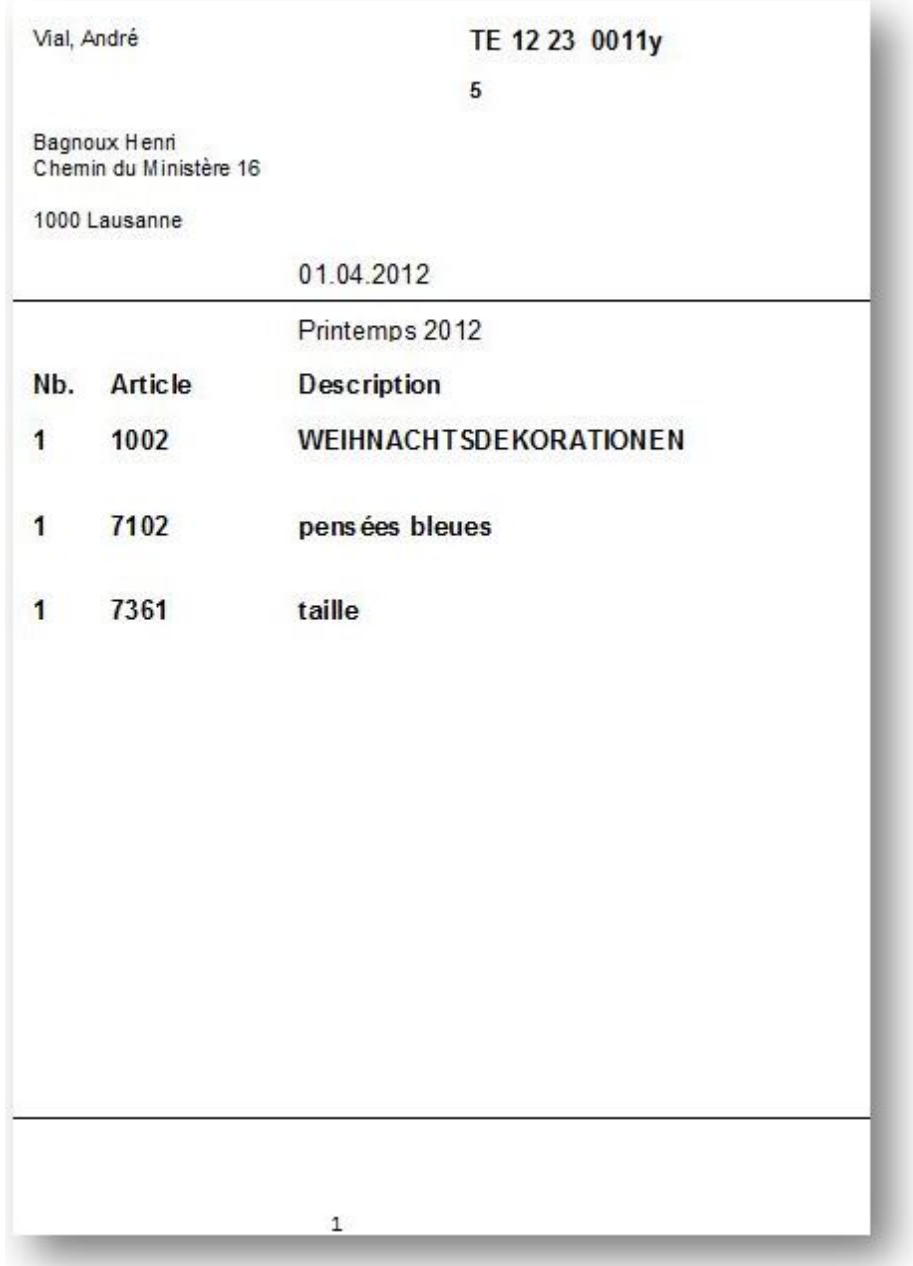

S'il n'y a pas de fiches à imprimer:

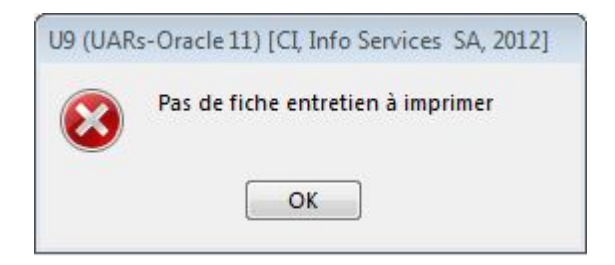

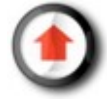

### <span id="page-36-0"></span>*Contrôle des erreurs*

En cliquant sur 'Contrôle des erreurs' il est possible de lancer l'édition d'une liste expliquant pourquoi un entretien ne figure pas dans les fiches de travail. Les types d'erreur qui s'affichent dans la liste dépendent de ceux qui sont cochés sur la droite.

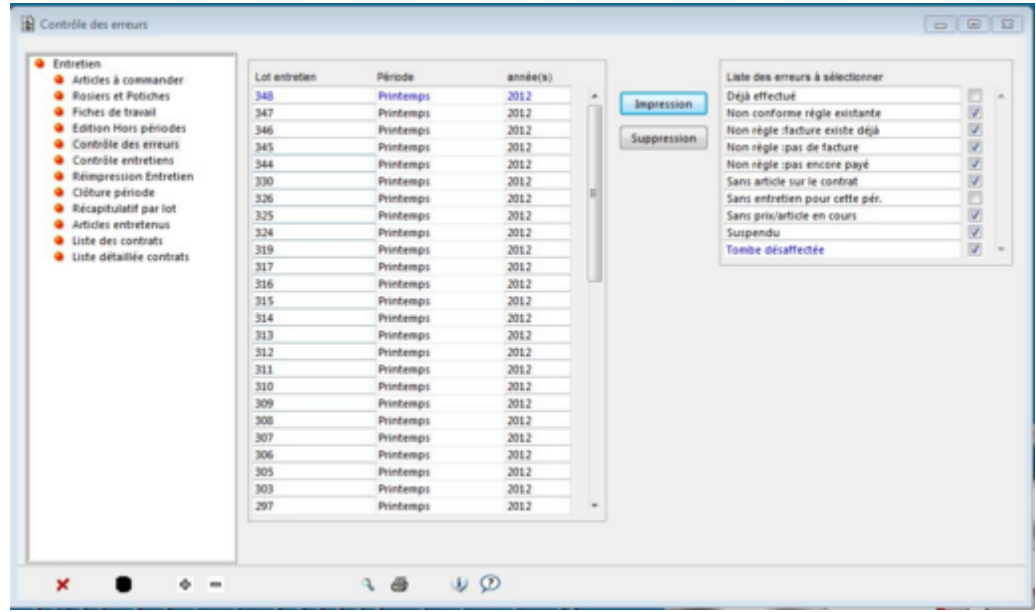

Pour éditer une liste, il faut sélectionner un lot et cliquer sur 'impression'.

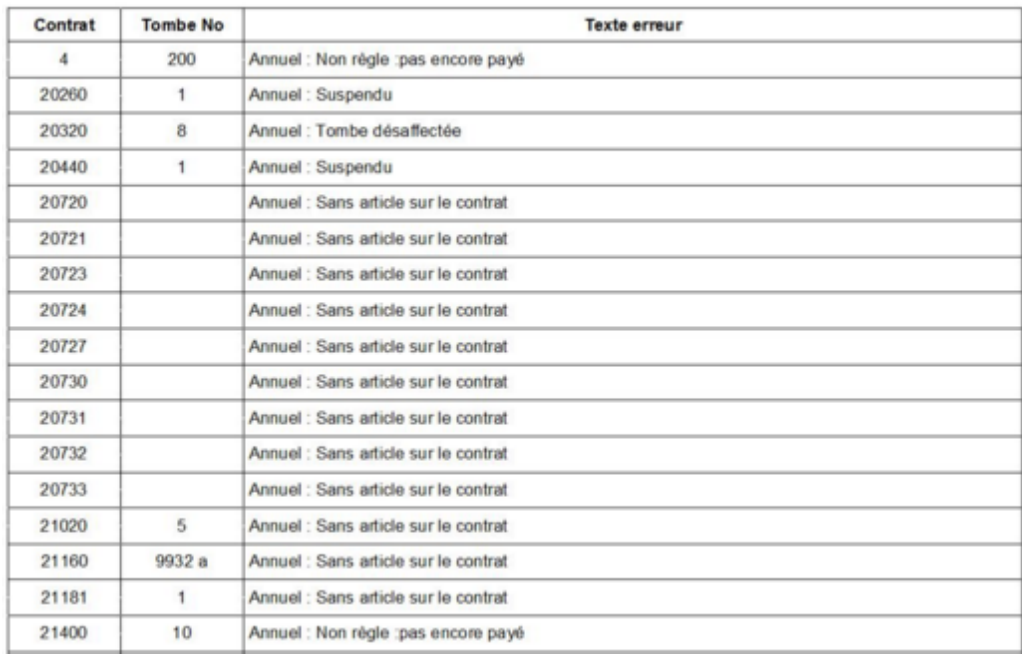

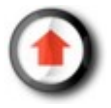

#### <span id="page-37-0"></span>*Clôture période*

Lorsqu'une période d'entretien est terminée, il faut la clôturer afin de pouvoir traiter les entretiens de la période suivante. Pour cela, il cliquer sur 'OK' dans le menu "Clôture période".

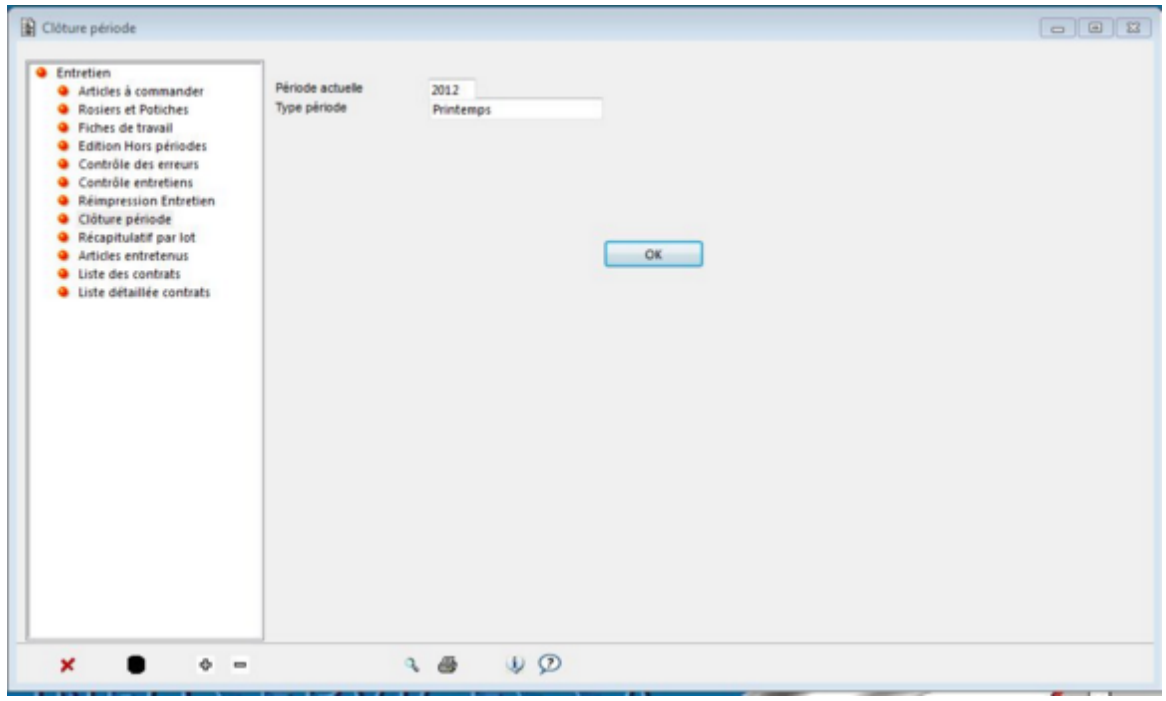

Le programme va contrôler que tous les contrats d'entretien ont été traités avant de clôturer la période. Si tous les entretiens ont été traités, une fenêtre de confirmation s'affiche et le programme passe automatiquement à la période suivante.

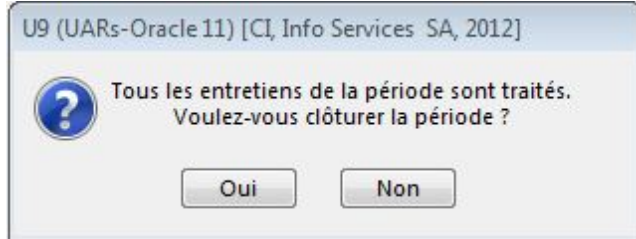

Dans le cas contraire, le programme propose de traiter les entretiens en suspend.

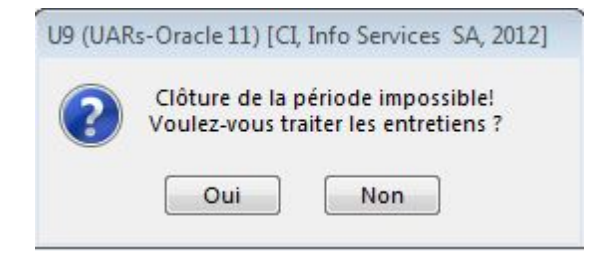

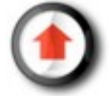

# **Désaffectation**

## <span id="page-38-0"></span>*Procédure*

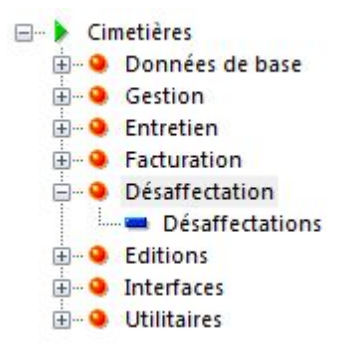

Les (1) tombes à la ligne et (2) les concessions doivent être désaffectées séparément.

#### **1) Tombe à la ligne**

Sélectionner 'Tombes à la ligne".

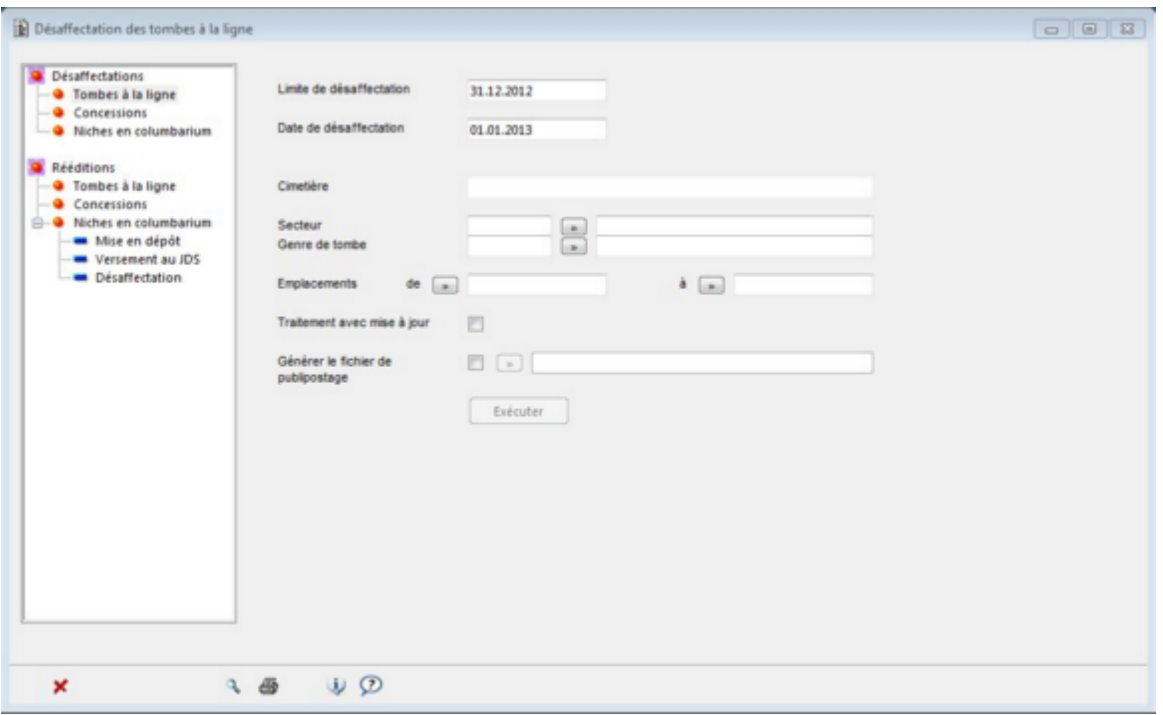

#### **La désaffectation se passe en 4 étapes**:

1) Sélection du cimetière, du secteur et du genre de tombes à désaffecter (il est possible, à l'intérieur de cette sélection, de préçiser certains emplacements à désaffecter);

2) Vérification par le programme que tous les emplacements sélectionnés ont atteint la limite de désaffectation. Si tous les emplacements de la sélection n'ont pas atteint la date limite de désaffectation, il n'est pas possible de désaffecter les emplacements de cette sélection;

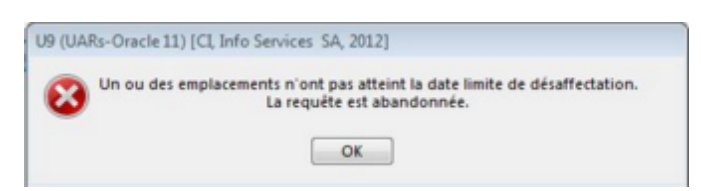

3) Possibilité de générer un fichier de publipostage des emplacements qui seront désaffectées (pour prévenir les

proches de cette échéance);

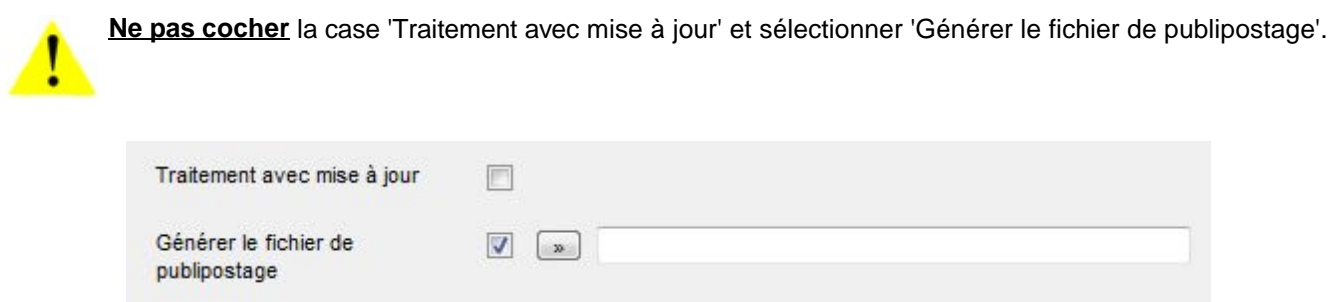

4) Désaffectation effective des emplacements lors de l'exécution en ayant cocher la case 'Traitement avec mise à jour'.

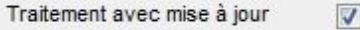

#### **2) Concessions**

Sélectionner 'Concessions".

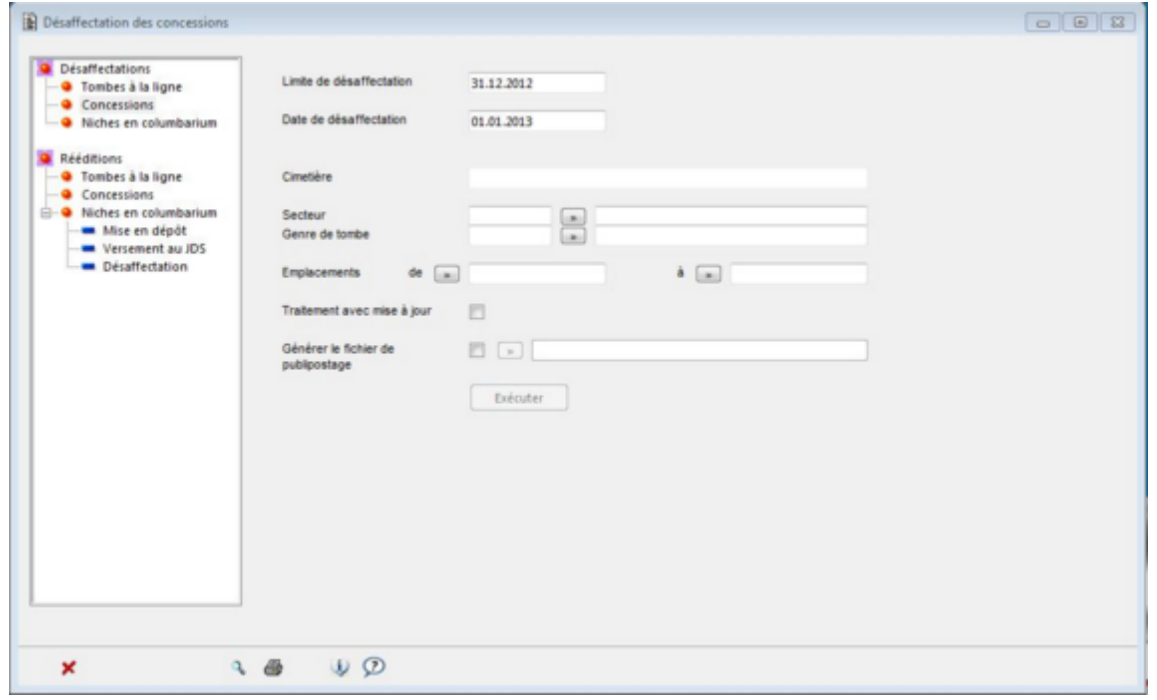

La procédure est identique que pour les tombes à la ligne, sauf qu'il n'est pas nécessaire de cibler un secteur et un genre de tombe et que le programme désaffectera spécifiquement les emplacements ayant atteint la date limite de désaffectation.

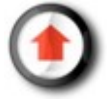

# **Facturation**

## <span id="page-40-0"></span>*Généralités*

Il est possible de gérer séparément 4 types de factures:

- celles des événements liés aux défunts (frais administratifs, prestation de l'organiste, etc.);
- celles des Espaces Verts de la ville (pour lesquels le cimetière facture des prestations);
- celles du cimetière en général (prestations diverses, etc.);
- celles des contrats d'entretien saisis sur les emplacements;

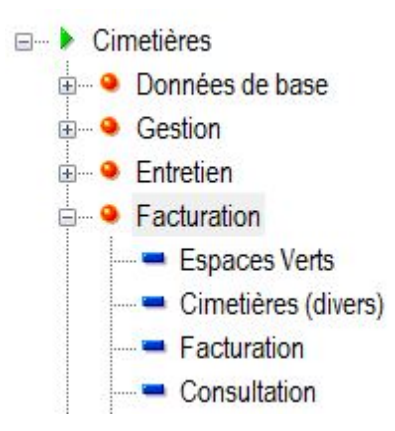

La facturation peut s'opérer de deux manières:

- 1. Saisie directe des factures
- 2. Facturation des contrats d'entretien

La saisie des factures concernant les espaces verts, le cimetière (divers) et les évènements est similaire dans les 3 cas. Cette opération est détaillée ci-après tandis que la facturation des contrats d'entretien est présenté au chapitre "[facturation des contrats d'entretien".](#page-47-0)

#### **Saisie des factures**

Lorsqu'on lance les fonctions Facturation-->'Espaces Verts' ou Facturation-->'Cimetière (divers)', une fenêtre de recherche apparaît aussitôt pour nous permettre de rechercher une facture relative à l'un ou l'autre de ces domaines.

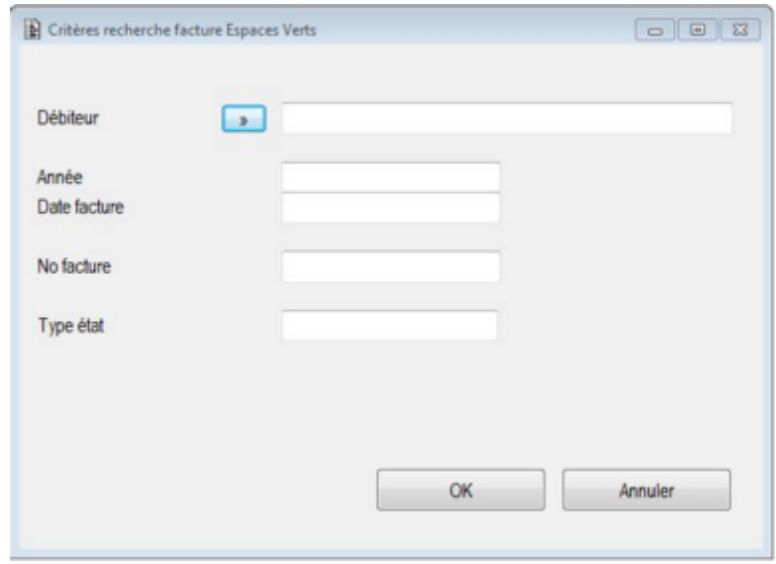

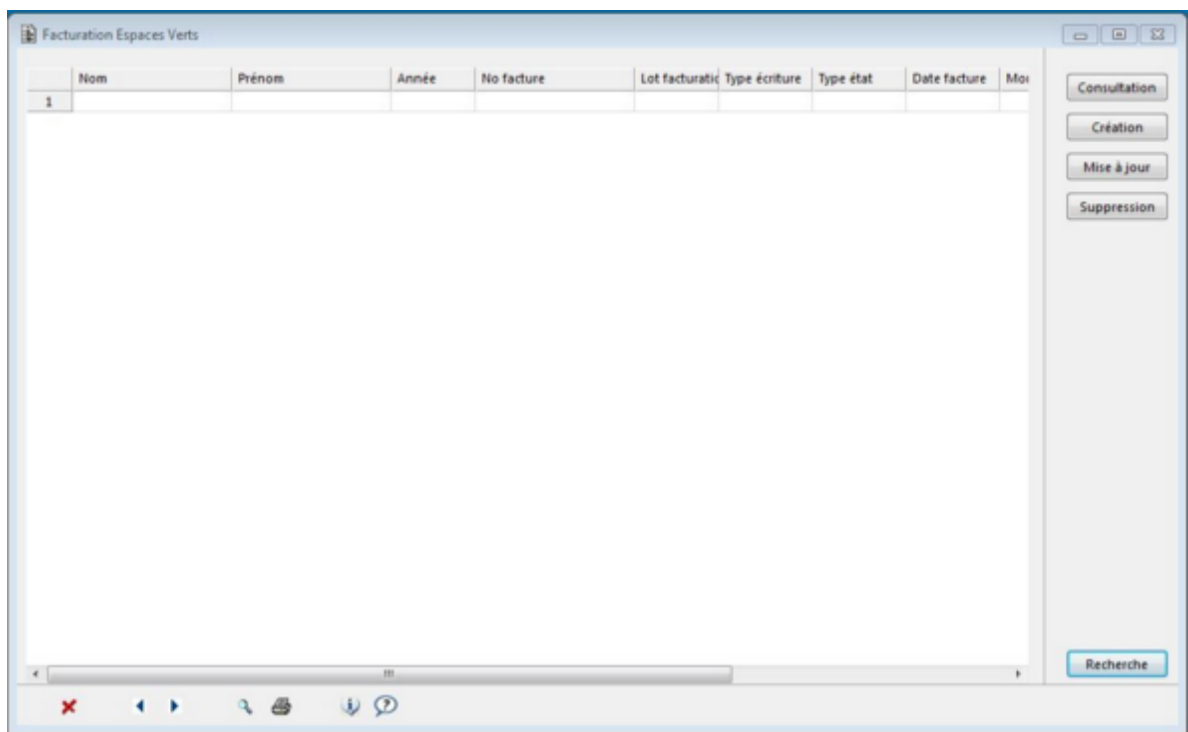

Sélectionner les critères de recherche puis cliquer sur 'OK'. Sinon cliquer sur Annuler.

Résultat de la recherche

- Cliquer sur l'entête de colonne pour trier la recherche.
- Sélectionner un enregistrement par un clic sur la ligne de l'enregistrement (l'enregistrement sélectionné est présenté en bleu).

Permet de **consulter** les détails d'une facture; Consultation

Permet de **créer** une nouvelle facture; Création

Permet de **mettre à jour** une facture; Mise à jour

Permet de **supprimer** une facture; Suppression

Permet de faire une nouvelle recherche. Recherche

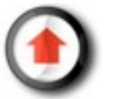

# **Saisie de factures**

## <span id="page-42-0"></span>*Consultation*

Une fois qu'on a trouvé une facture, le bouton 'Consultation' permet uniquement d'afficher les éléments relatifs à cette facture, sans moyen de le modifier.

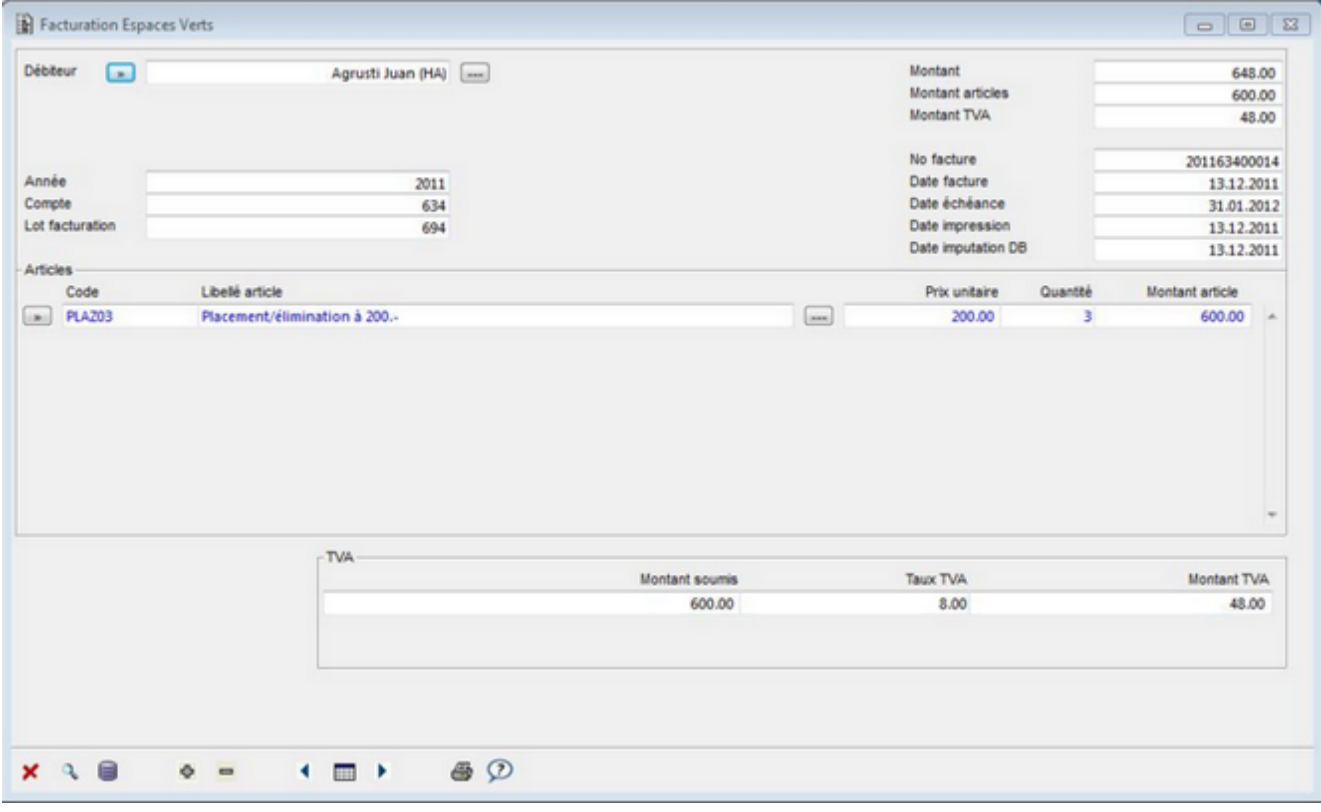

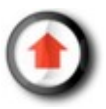

## <span id="page-43-0"></span>*Création*

Le bouton 'Création' permet de créer une nouvelle facture.

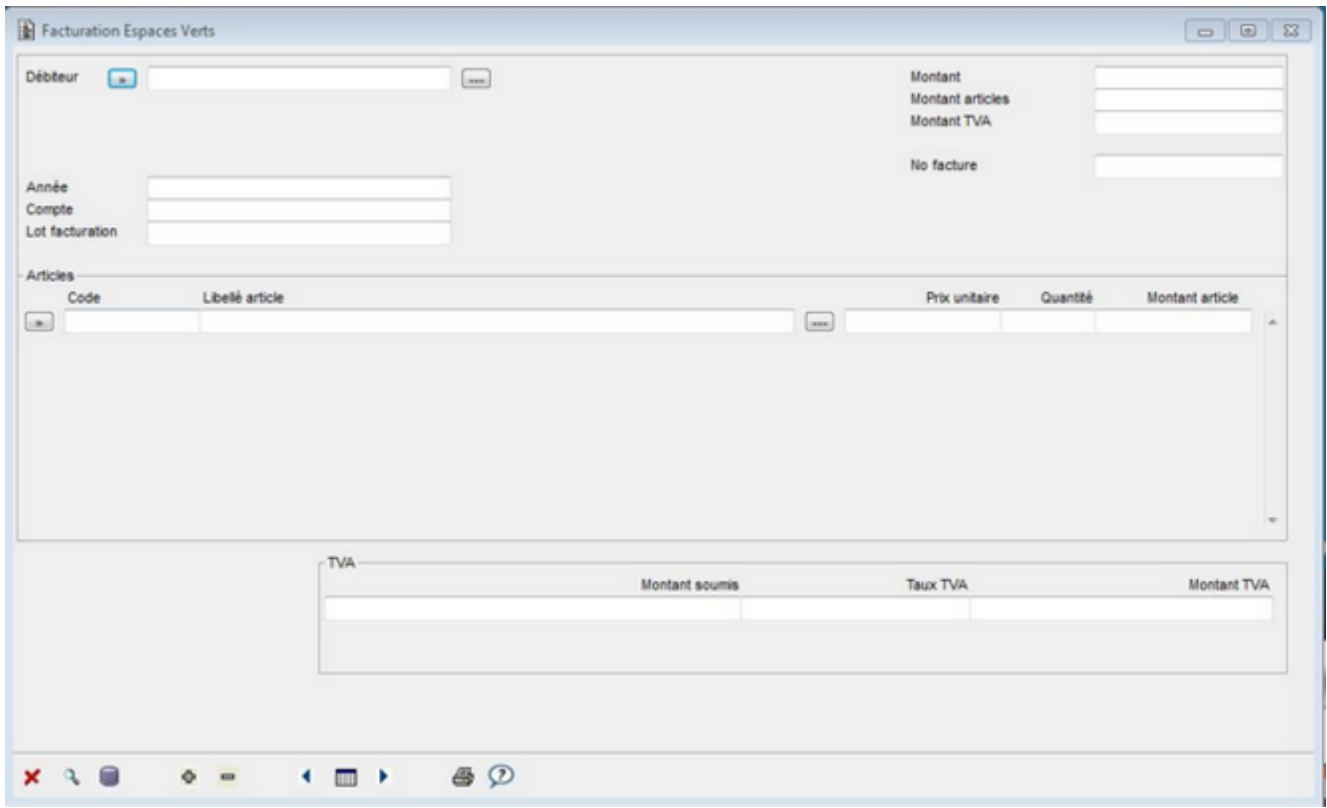

Pour ajouter des articles: positionner le curseur sur une ligne de la zone "articles", cliquer sur le bouton  $\Phi$  pour ajouter des lignes, et sélectionner l'article en cliquant sur le bouton  $\boxed{\bullet}$ .

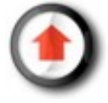

# <span id="page-44-0"></span>*Mise à jour*

Le bouton 'Mise à jour' permet de modifier une facture.

Si la facture a déjà été éditée ou imputée, la modification n'est pas possible.

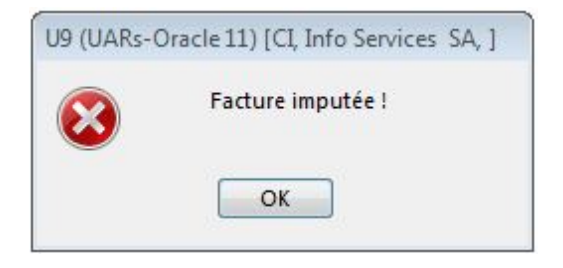

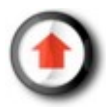

# <span id="page-45-0"></span>*Suppression*

Le bouton 'Suppression' permet de supprimer une facture créée précédemment.

Si la facture a déjà été éditée ou imputée, la suppression n'est pas possible.

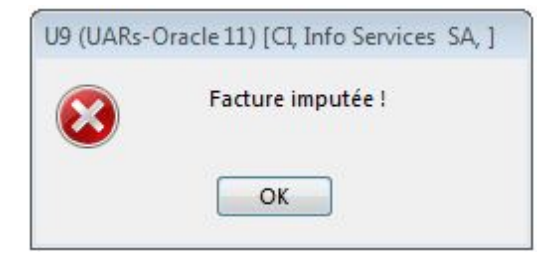

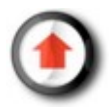

### *Edition des factures*

Lorsque les factures sont crées, on peut les éditer.

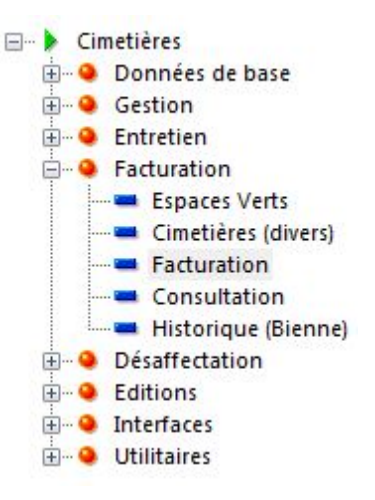

Pour éditer les factures, cliquer sur le menu "Edition factures", sélectionner soit un type de contrat d'entretien (annuels, de longue durée ou ponctuels), 'Espaces Verts', 'Défunts', ou 'Cimetière (divers)', puis cliquer sur 'OK'.

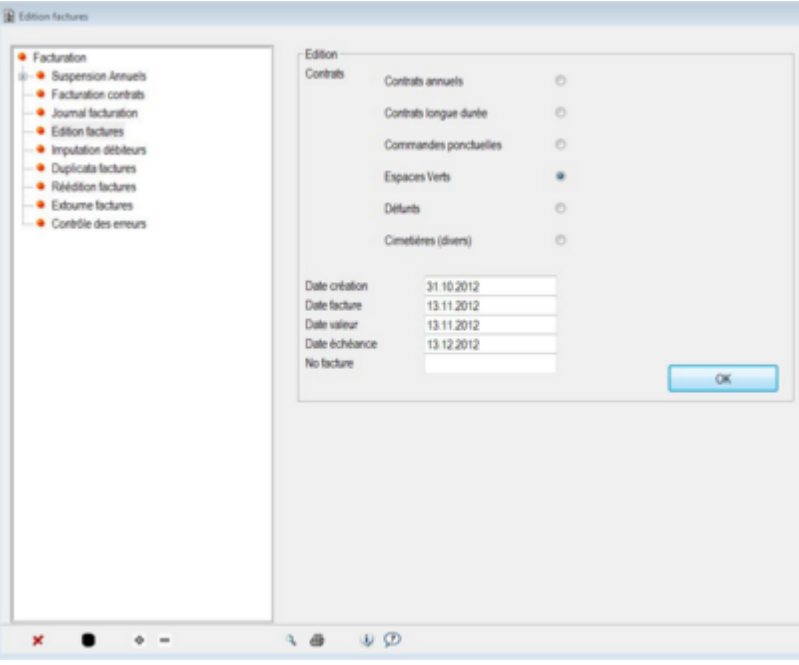

Une fois que les factures sont éditées, il est possible de les *imputer* dans le programme de gestion des débiteurs.

Date de création: prise en compte des factures saisies (créées) **jusqu'à** une date données (par défaut 1 mois avant la date du jour afin de permettre de compléter les factures en attentes d'édition)

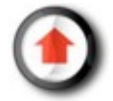

# **Facturation des contrats d'entretien**

#### <span id="page-47-0"></span>*Facturer*

Contrairement aux 'Espaces Verts' et au 'Cimetière (divers), qui rassemblent déjà des factures, les contrats d'entretien doivent quant à eux d'abord être facturés.

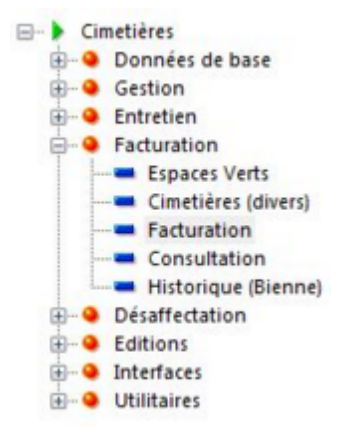

Sélectionner le programme 'Facturation', puis sélectionner 'Facturation contrats'.

Définir les critères qui déterminent la période à facturer, de même que le type de contrat concerné, puis cliquer sur 'OK' (on ne peut facturer qu'un seul type de contrat à la fois):

- Contrats annuels
- Contrats longue durée
- Commandes ponctuelles

Une fois que les contrats sont facturés, il est possible [d'éditer les factures.](#page-48-0)

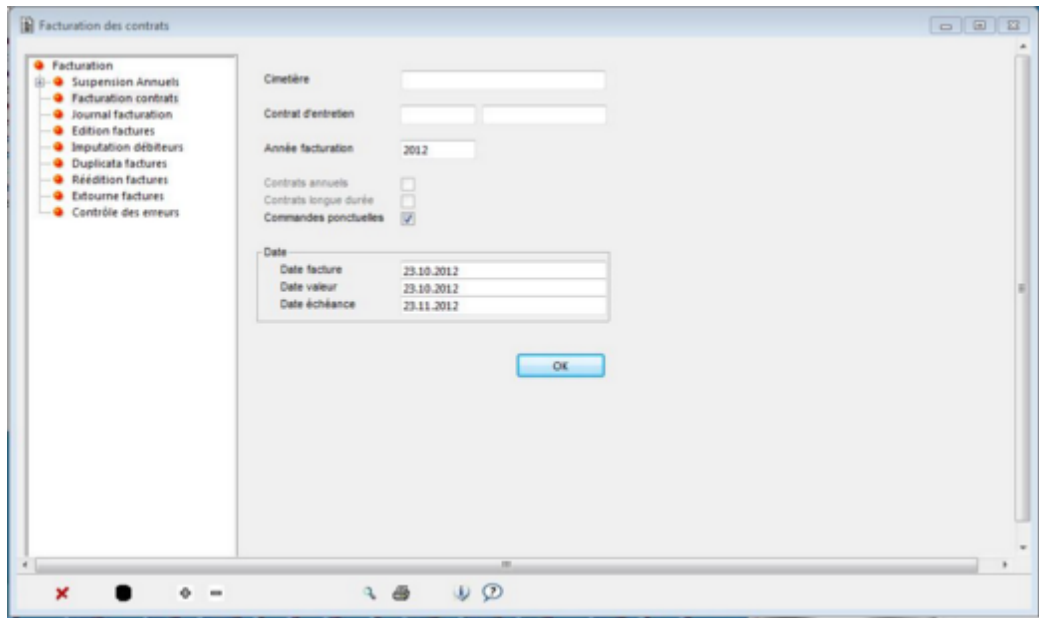

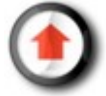

### <span id="page-48-0"></span>*Editer*

Lorsque les contrats sont facturés, il est possible d'éditer les factures. Il s'agit du même menu que pour l'édition des factures liées aux Espaces Verts et au Cimetière.

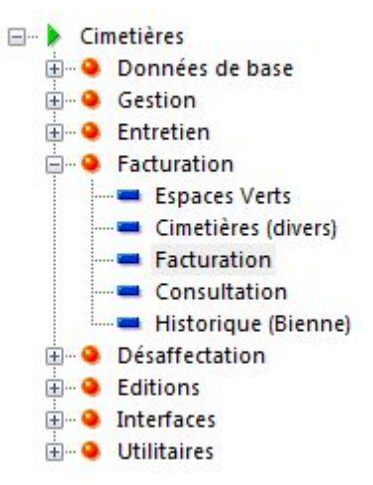

Pour éditer les factures, sélectionner le programme 'Facturation', puis sélectionner "Edition factures".définir ensuite le type de contrat à éditer, puis cliquer sur 'OK'.

Une fois que les factures sont éditées, il est possible de les [imputer](#page-49-0) dans le programme de gestion des débiteurs.

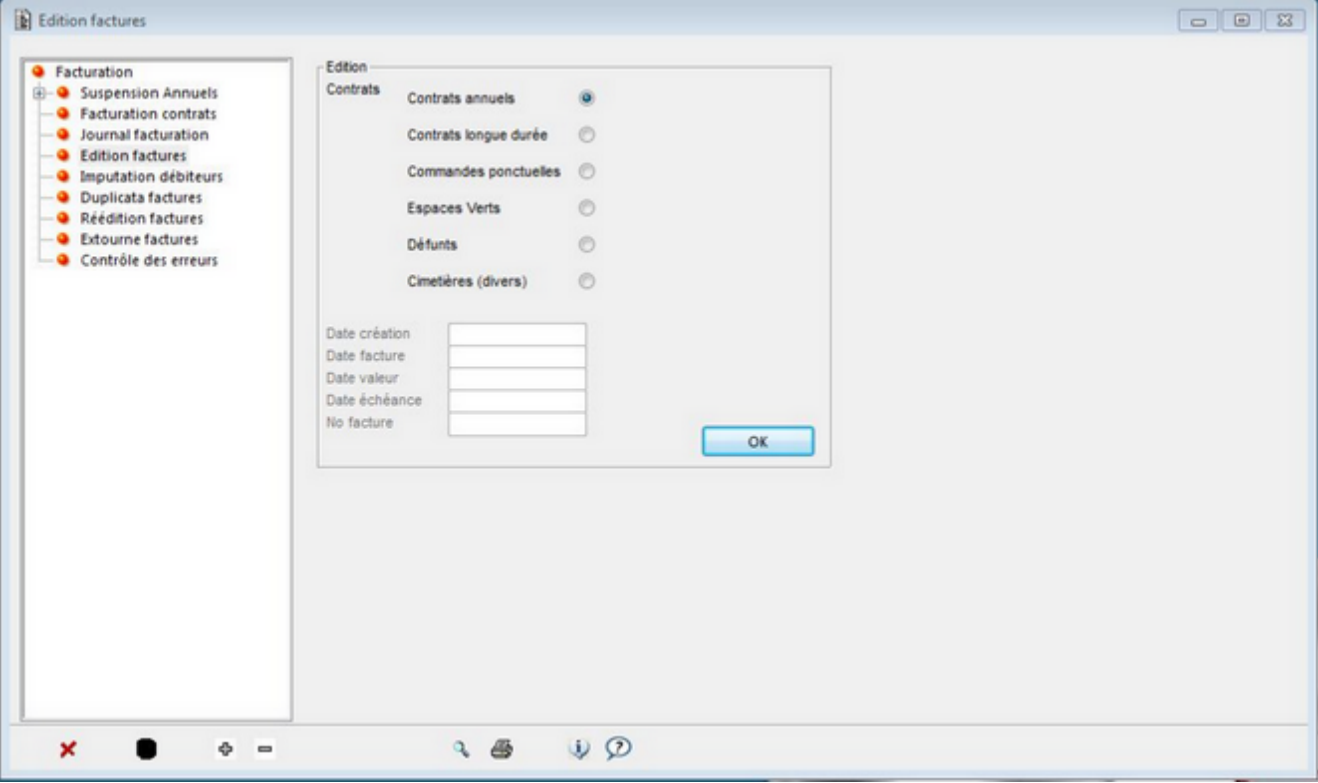

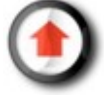

### <span id="page-49-0"></span>*Imputation de toutes les factures*

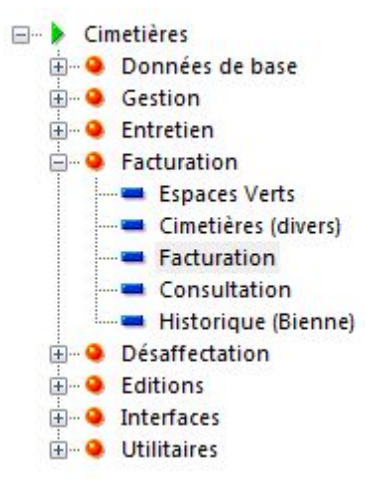

Pour imputer les factures dans le programme de gestion des débiteurs, sélectionner le programme 'Facturation', puis sélectionner 'Imputation débiteurs' et cliquer sur 'OK'.

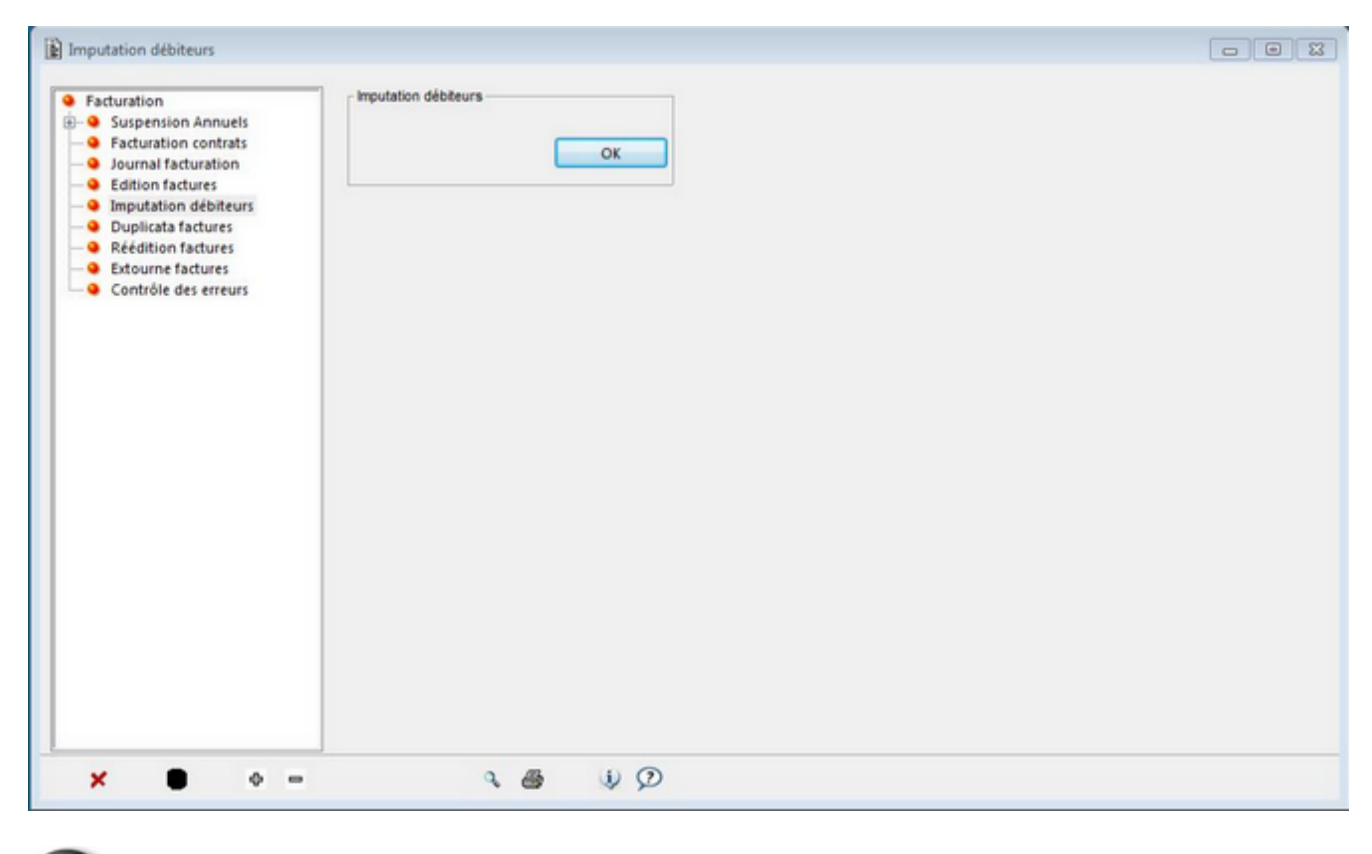

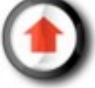

### <span id="page-50-0"></span>*Procédure complète: nouveau défunt*

Cette procédure résume comment traiter un nouveau décès dans le but d'enregistrer les données du défunt et de l'inhumer dans l'emplacement souhaité.

#### **1) Création d'un défunt**

Depuis la fonction 'Défunt', cliquer sur le bouton (voir [Défunt-Création\)](#page-6-0)

#### **2) Création d'un évènement**

Fenêtre proposée automatique suite à la création du défunt (voir [Evènement-Création\)](#page-14-0)

#### **3) Impression d'une synthèse**

Depuis la fonction 'Evènement', sélectionner le défunt et cliquer sur le bouton **Documents** (voir [Evènement-Documents\)](#page-19-0)

#### **4) Création de factures**

Depuis la fonction 'Evènement', sélectionner le défunt et cliquer sur le bouton Factures (voir [Evènement-Factures\)](#page-20-0)

#### **5) Inhumation et contrat d'entretien**

Si le défunt doit être inhumé dans un des cimetières de la ville, il peut être nécessaire, au préalable, de créer une concession et/ou un emplacement (voir **Emplacement-Création**).

Le défunt peut ensuite être inhumé dans l'emplacement concerné (voir *[Emplacement-Mise à jour et](#page-26-0)* [inhumation\)](#page-26-0) puis un contrat d'entretien doit éventuellement être saisi [Création d'un contrat d'entretien\).](#page-29-0)

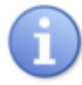

Vous pouvez en tout temps enregistrer les données saisies en cliquant sur le bouton (enregistrer).

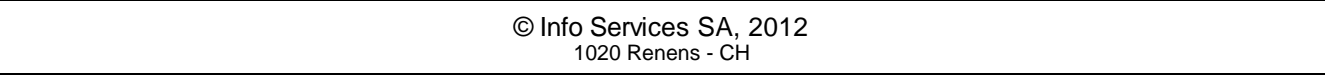